## เริ่มต้นการใช้งาน

1. หลังจากได้รับรายละเอียดการใช้งานระบบต่างๆที่จัดสงไปทาง Email ที่ทำการสมัครใช้บริการ Webhosting กับทาง บรษัทฯเรียบร้อยแล้ว ท่านสามารถเข้าสูระบบ Control panel ได้โดย ใช้ชื่อโดเมนพร้อมทั้งรายละเอียด username password สำหรับเข้าใช้งานระบบของท่านดังที่แจ้งไว้ใน Email Link การเข้าสู่ระบบดังกล่าวคือ http://www.yourdomainname.com:2222 ในกรณีที่ย้ายการชี้ DNS ของโดเมนยั งไม<sub>่</sub> Update (ใช้เวลา ในการ update ค่า Dns ของ Domain nameไม่เกิน 24ชม.) ท่านสามารถใช้ Link IP โดยตรงเข้าสูระบบได้เช่นกันครับ เช่น Ip เครื่อง server ที่ใช้ บริการคือ 202.142.212.14 ลักษณะการใช้งานจะเป็นดังนี้ครับ เชน http://202.142.212.14:2222 2. เมื่อเข้าสู่หน้า login เข้าระบบใสรายละเอียด username password ที่ได้รับทาง Email เพื่อเข้าสูระบบครับ

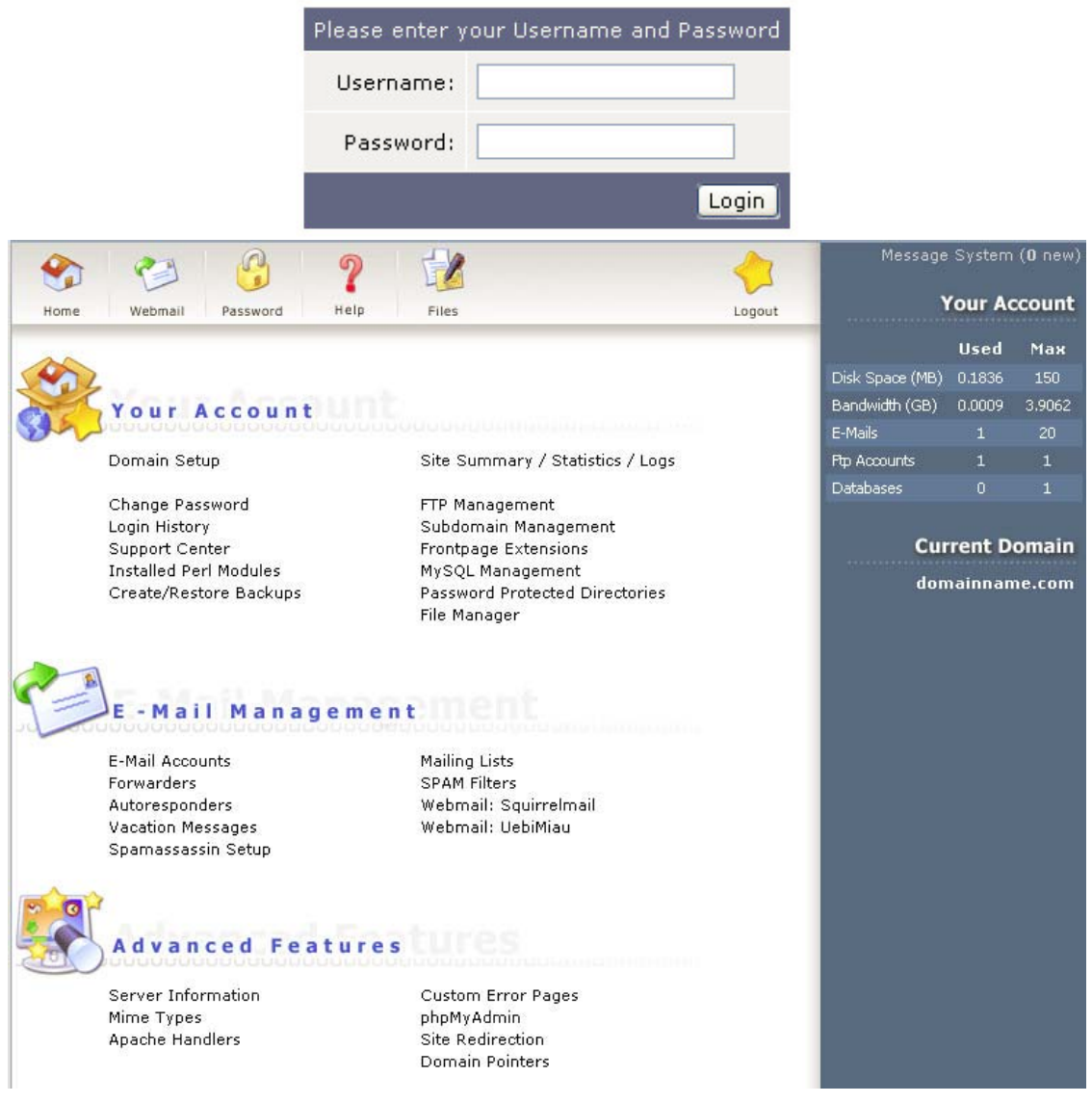

### **DirectAdmin Login Page**

3. เมื่อเข้ามาสู่ระบบ Direct Admin Control Panel เรียบร้อยแล้วจะมีลักษณะดังนี้ครับ ระบบการจัดการจะแบงออกเปน 3 สวนใหญๆดังนี้ครับ

- Your Account เป็นสวนของการจัดการ ระบบของ User account ต่างที่เข้าใช้งานระบบต่าง เช่น Ftp Account, MySql Account และอื่นๆ

- Email Management เป็นสวนของการจัดการระบบ Email Account ตั้งแต่สร้าง ลบ แก้ไขและ อื่นๆ

- Advance features เป็นส่วนระบบเพิ่มเติมการทำงานรูปแบบต่างๆ ที่ระบบสามารถจัดทำให้ได้เชน ทำ redirect หน้าเว็บไซต์ไปที่ต่างๆ เข้าสูระบบ phpMyAdmin เป็นต้น

\* สามารถทําการดูรายละเอียดของเมนูตางๆไดโดยนํา mouse ไปวางบนเมนูจะมีการแสดงรายละเอียดความสามารถ หรือการทํางานของเมนูนั้นไดครับ\*

เมื่อทําความรจู ักกับสวนตางของระบบไปเรียบรอยแลวผมจะเริ่ มอธิบายในรายละเอียดการใชงานในสวนตางๆที่มี ความจำเป็นต่อการใช้งานระบบ webhosting ที่ใช้บริการอยู่นี้เป็นหัวข้อๆไปนะครับ(สวนที่ไม่มีการบอกรายละเอียด การใช้งาน สามารถแจ้ง ticket เข้ามาสอบถามได้ในทุกๆสวนครับเพราะในบางสวนไม่มีความจำเป็นต่อการใช้งาน ครับ)

### **การใชงาน Email Management**

สราง Email account ขึ้นมาเพื่อใชงาน

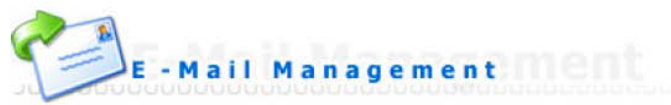

E-Mail Accounts Forwarders Autoresponders Vacation Messages Spamassassin Setup

Mailing Lists **SPAM Filters** Webmail: Squirrelmail Webmail: UebiMiau

## เริ่มต้นที่เลือกที่เมนู Email Account เมื่อเข้ามาแล้วจะปรากฏหน้าตาดังนี้ครับ

Create mail account

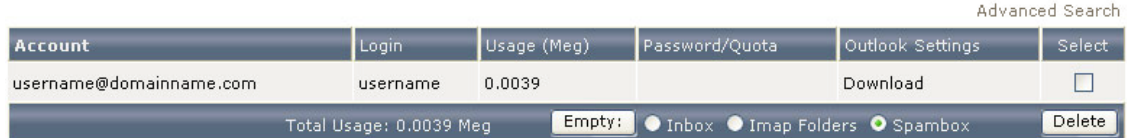

้ จะแสดงตารางรายชื่อ Email ที่ทำการสร้างไว้แล้วในระบบ ทำการเลือกที่เมนู Create mail account เพื่อทำการเพิ่มชื่อ Email ที่ต้องการสร้างขึ้นใหม่ เมื่อทำการคลิ๊กแล้วจะเข้าสูระบบสร้างดังนี้ครับ

ทําการใสรายละเอียดคาตางๆดังตัวอยางแลวกดปมุ Create

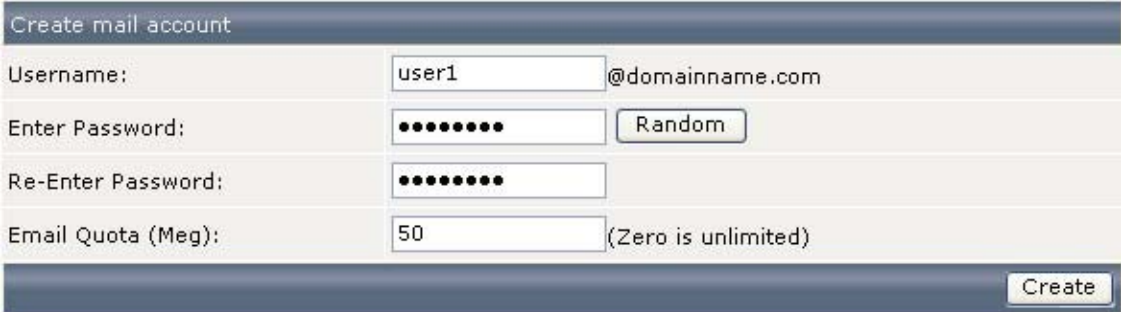

เมื่อแสดงหนาเพจดังรูปดานลางนี้แสดงวาการสรางเปนที่เรียบรอยแลวครับ

Account created

### **Details**

Your account user1@domainname.com has been setup. In your e-mail program, use:

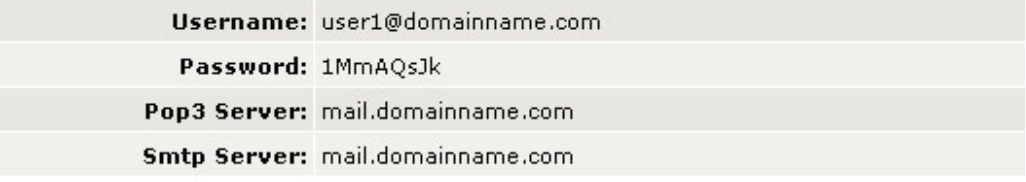

Click here to go back

ทําตรวจสอบอกคร ี ั้งวามีชื่อที่ทําการ Create ไปใหมแสดงขึ้นมาหรือยัง หากแสดงขึ้นมาดังรูปที่อยดู านลางนี้แลว ก็เป นอันว่าเรียบร้อยครับ และหากต้องการนำ Email Account ดังกล่าวไปใช้กับ โปรแกรม Outlook Express หรือ Microsoft Outlook สามารถทําการ Click ที่ Downloadใน

Create mail account

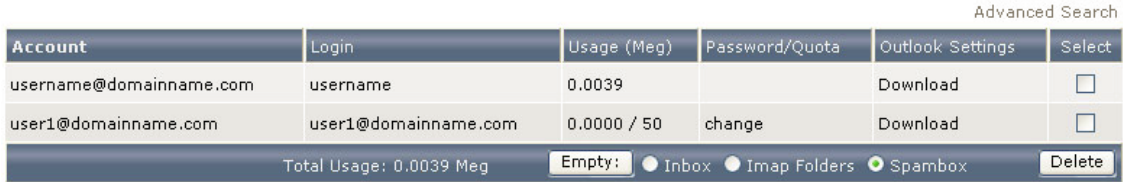

สวนของ Outlook Settings ระบบจะทําการให Download File เขามาติดตั้งไวที่เครื่องเทานี้ก็เปดโปรแกรม Outlook ขึ้น มาใช้งานได้ทันทีครับ

หากต้องการใช้งานโปรแกรม Outlook เองโดยไมอาศัยไฟล์ระบบจาก Link ในสวนของที่ set ค่าใน user email สามารถดู ไดจากวิธีนี้ไดเลยครับ

### **นํา User Email มาใชงานกับ Outlook Express**

Outlook Express เปนโปรแกรมในการเซ็ค Email โดยทําการ download e mail จาก Mail Server มาไวที่ตัวโปรแกรม Outlook Express เปน

โปรแกรมที่ติดตั้งมาพร้อมระบบปฏิบัติการ Windows การ Set Outlook Expressเพื่อทำการเซ็ค mail ทำได้ดังนี้

1. เปิดโปรแกรม Outlook Express คลิกเมนูด้านบนแล้วเลือก Tools > Accounts... ตามรูปที่. ex 1

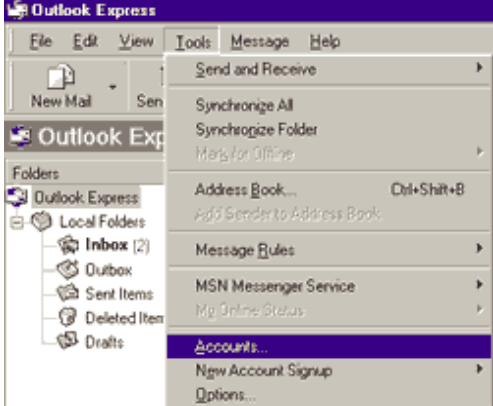

## รูปที่. ex 1

ึ จะมีหน้าต่างดังรูปด้านล่าง ปรากฏขึ้นให้เลือกที่ แทบ Mail ทางด้านบนซ้ายมือให้คลิกที่ปุ่ม Add->Mail เพื่อทำการ สร้ าง user ขึ้นมาใหม

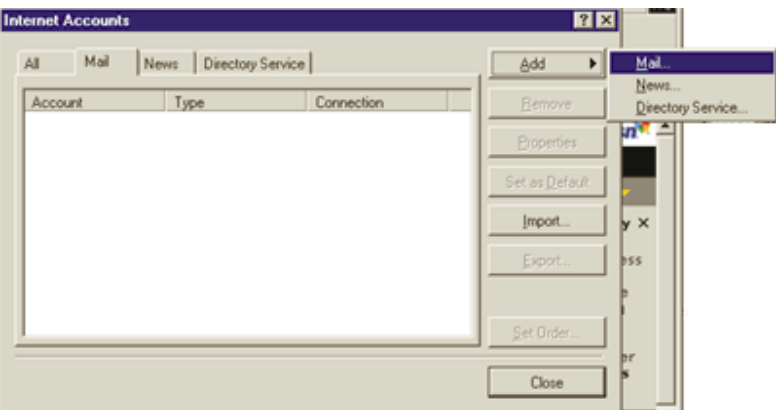

## รูปที่. ex 2

หลังจากคลิกปุ่ม Add->Mail แล้วจะมีหน้าต่างตามรูปด้านล่างปรากฏขั้น ให้ทำการใส่ชื่อ user ในชอง Display name ชื่อ ที่ใสจะปรากฏในชอง

FROMของผูที่รับอีเมลของเราเสร็จแลวคลิก Next

TN2Hosting.com โฮสติ้งคุณภาพดีราคาเปนกันเอง

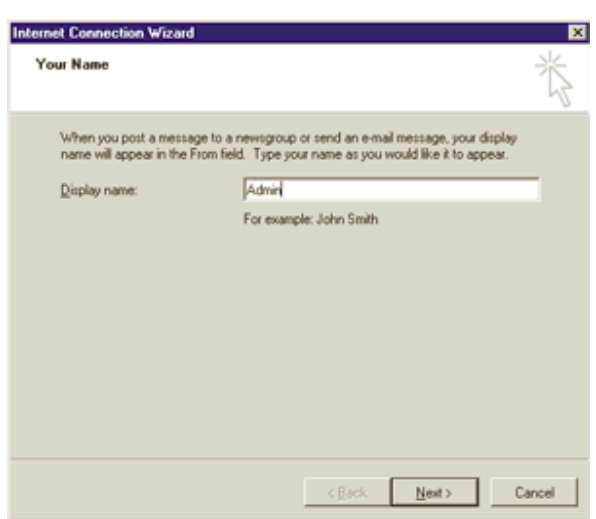

# รูปที่. ex 3

หน้าต่างต่อไป จะเป็นการใส email address ของเราลงไปในช่อง E-mail address เสร็จแล้วคลิ๊ก Next

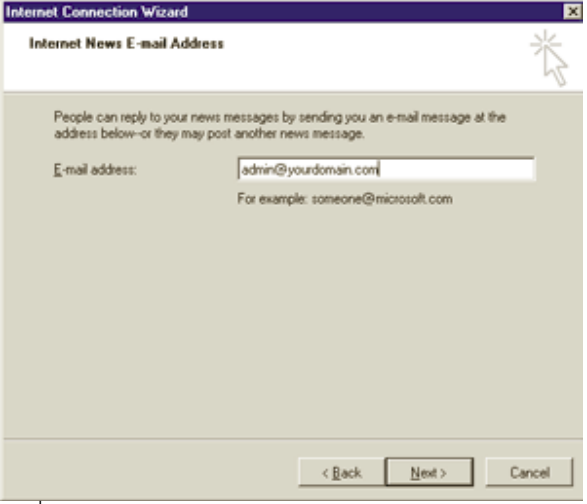

รูปที่. ex 4

้<br>หน้าต่างด้านล่างนี้จะให้ใสค่า POP3 Server (ใช้สำหรับรับอีเมล์) และ SMTP server (ใช้สำหรับสงอีเมล์) ของเรา สำหรับ ลูกคาของ TN2Hosting คา POP3 Server และ SMTP server คือ mail.yourdomian.com (yourdomain.com คือชื่อ Domain Name ของคุณ )

TN2Hosting.com โฮสติ้งคุณภาพดีราคาเปนกันเอง

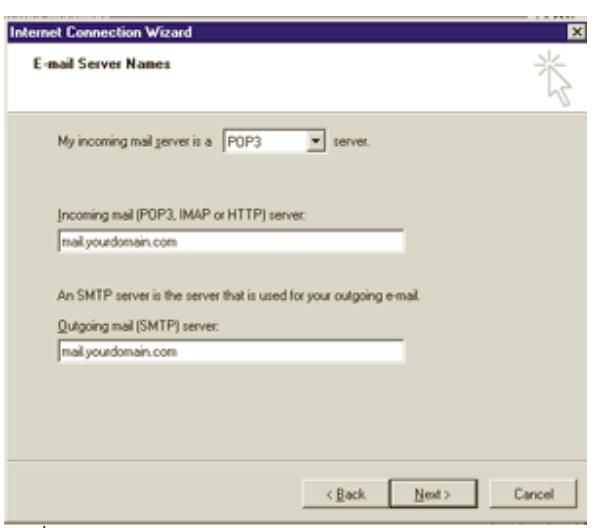

## รูปที่. ex 5

ิ์<br>หน้าต่อไปเป็นการใส Email Address และ Password ของ email ที่ต้องการใช้งานนั้น ๆ เชน useremail@yourdomain.com

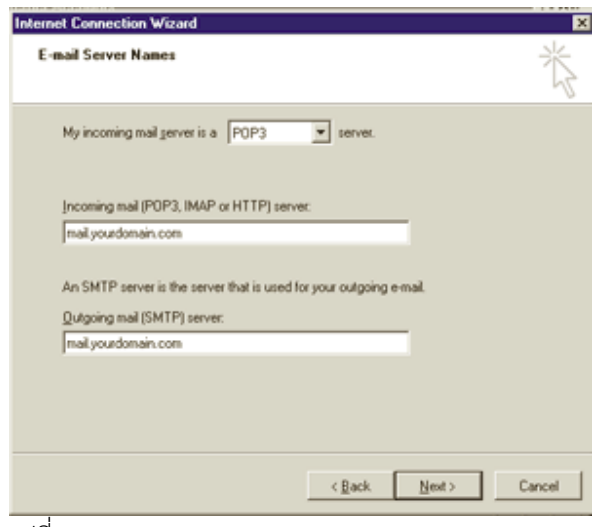

รูปที่. ex 6

การสราง Email Account ใหมเปนอันเสร็จสิ้นใหกด Finish

TN2Hosting.com โฮสติ้งคุณภาพดีราคาเปนกันเอง

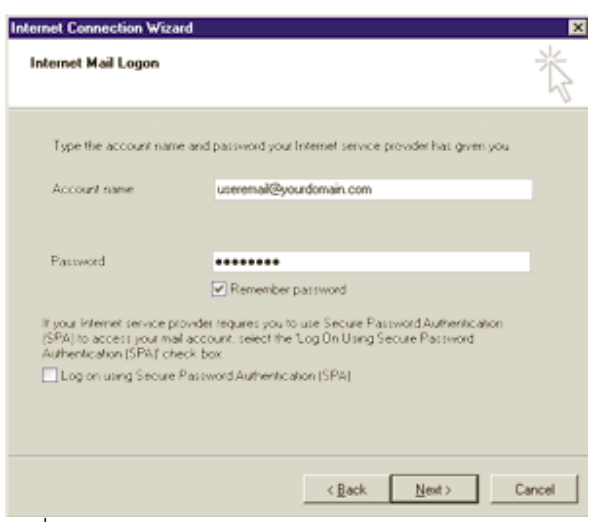

รูปที่. ex 7

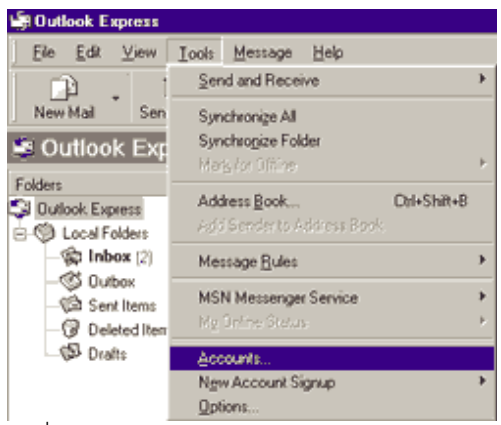

รูปที่. ex 8

เมื่อทำการ set account เสร็จแล้วจะต้อง set SMTP Autnentication โดยคลิดที่ เมนู Tools ตามรูปที่. ex 8 และ เลือกที่หัวข้

อ Accouts จะปรากฏ หนาตาง ดังรูปที่. ex9

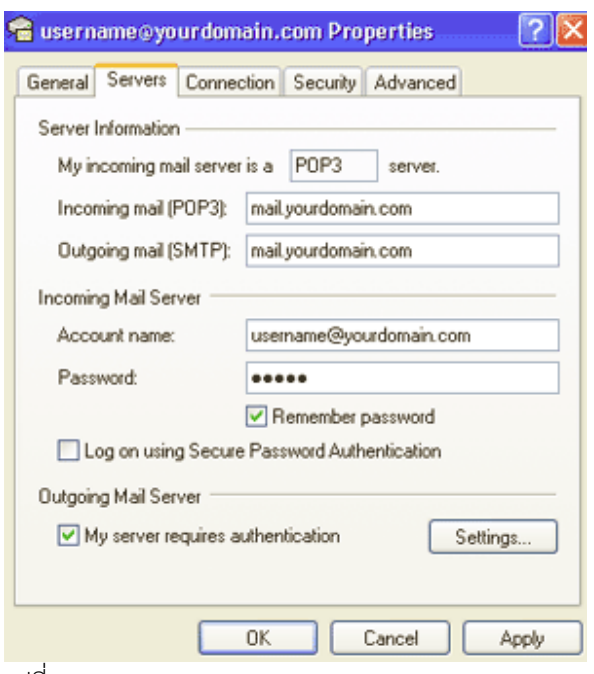

รูปที่. ex 9

ทำการกดที่ปุ่ม Properties จะปรากกหน้าต่าง ดังรูปที่. ex8 ให้เลือกที่ แทบ Server แล้วทำการติดถูกที่ My server  $\,$ requires authentication ในหัวข้อ Outgoing Mail Server แล้วทำการกดปุุม OK ทดสอบการเซ็ค mail ให้ทำการกดปุุ่ม Send/Recv ตามรูปด้านล่าง

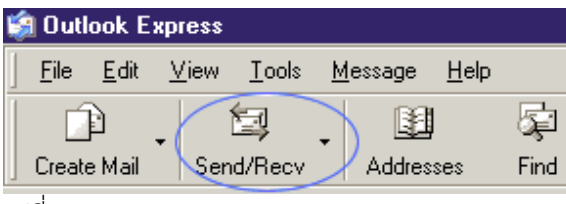

รูปที่. ex 10

## **นํา User Email มาใชงานกับ MS Outlook**

MS Outlook เมื่อทำการเปิดโปรแกรม MS Outlook จะปรากฏตามรูปด้านล่างขึ้นมา

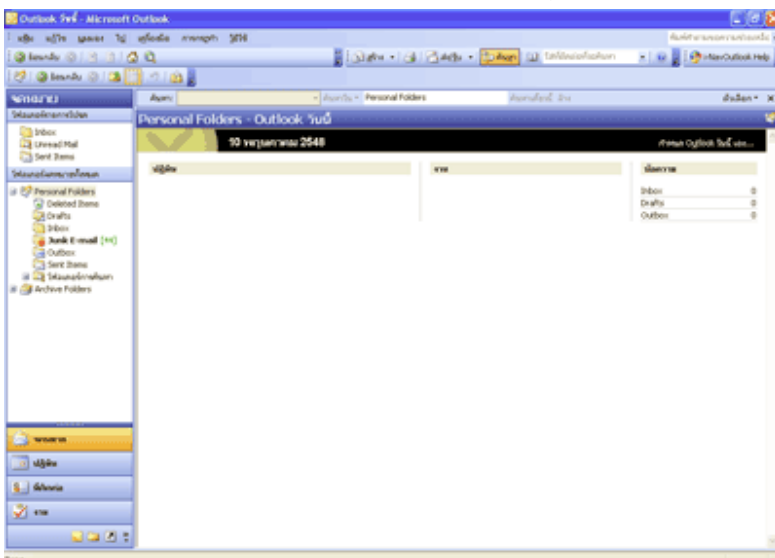

รูปที่. ou 1

ขั้นตอนในการเพิ่ม email account เขาไปไวในโปรแกรม Ms Outlook มีขันตอนดังนี้

1. คลิกที่เมนู เครื่องมือ --> บัญชีผู้ใช้อีเมล์ ให้ทำการเลือกที่หัวข้อเพิ่มบัญชีผู้ใช้อีเมล์ใหม่แล้วกดปุ่มถัดไป ตามรูป  $\dot{\vec{n}}$ . ou $2$ 

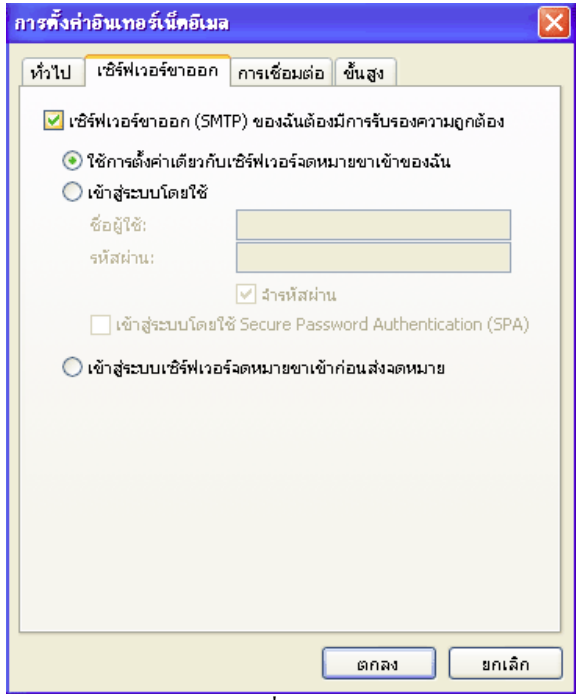

รูปที่. ou 2

TN2Hosting.com โฮสติ้งคุณภาพดีราคาเปนกันเอง

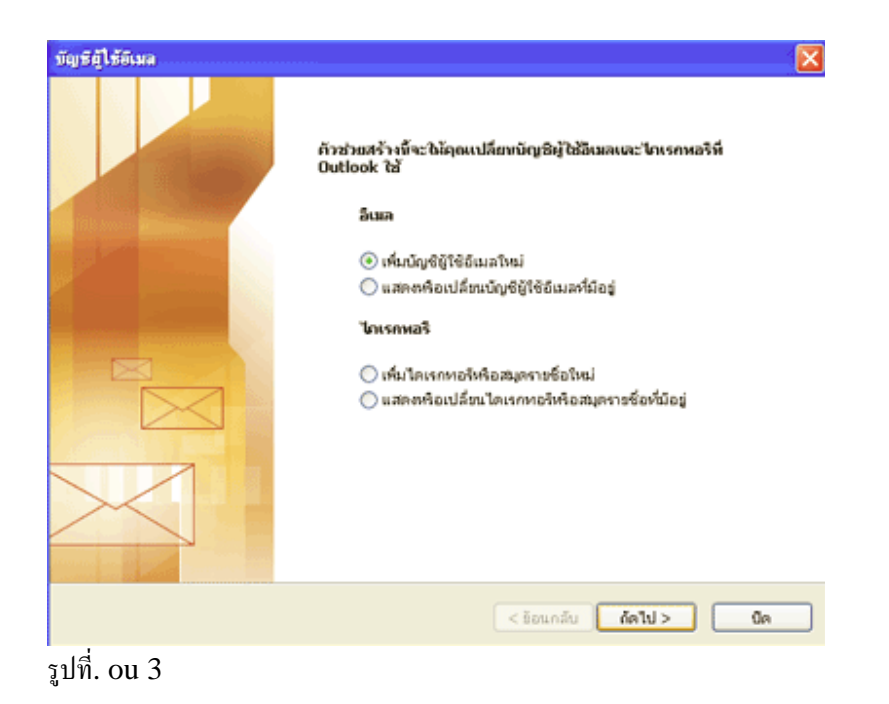

## 2. ในหัวข้อ ชนิดเซิร์ฟเวอร์ ให้ทำการเลือกที่ หัวข้อ POP3 แล้วทำการกดปุ่ม ถัดไป

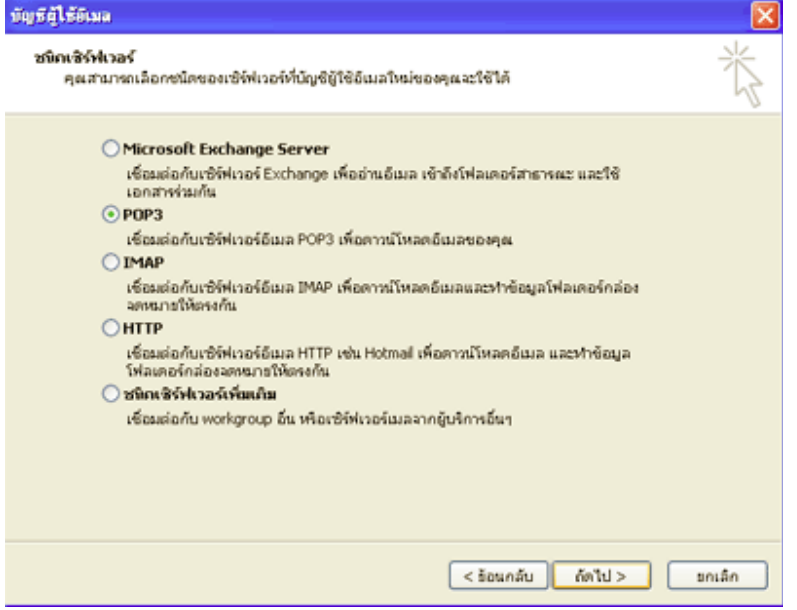

รูปที่. ou 4

3. ในหัวข้อ การตั้งค่าอินเทอร์เน็ตเมล์ (POP3) ให้ทำการใส่ค่าต่าง ๆดังต่อไปนี้

3.1. ชื่อของคุณ : username@youdomain.com (username@yourdomain.com คือชื่อ email ของ คุณ)

ที่อยู่อีเมล์ : username@youdomain.com เซิรฟเวอรจดหมายขาเขา (POP3) : mail.youdomain.com เซิรฟเวอรจดหมายขาออก (SMTP) : mail.youdomain.com ชื่อผใชู : username@youdomain.com รหัสผาน : ใสตามที่ตั้งไวในระบบ control panel 3.2. เมื่อทำตามขั้นตอนที่ 3.1 เรียบร้อยให้ทำการกดปุ่ม ตั้งค่าเพิ่มเติมให้เลิอกที่แทบ เซิร์ฟเวอร์ขาออก ให้ทำการ เช็คเครื่องหมายถูกที่หน้า เซิร์ฟเวอร์ขาออก (SMTP)ของฉันต้องมีการรับรองความถู กต้อง ตามรูปที่. Ou 5 แล้ วกดปุม ตกลง

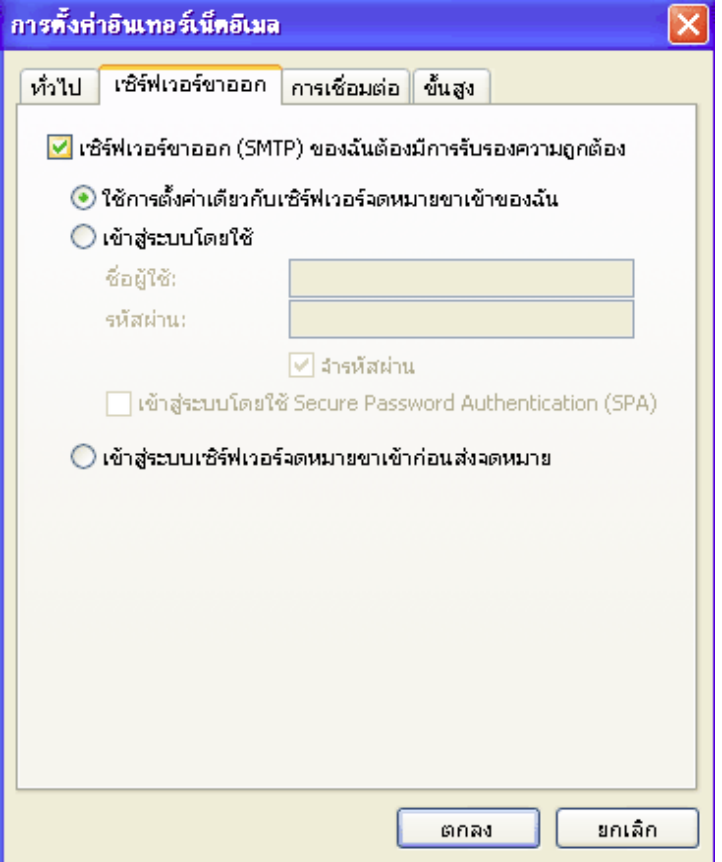

รูปที่. ou 5

4. เมื่อทำตามขั้นตอนที่ผ่านมาแล้ว คราวนี้เราจะทำการทดสอบการตั้งค่าว่าถูกต้องหรือเปล่า ให้ทำการกดปุ่ม ทดสอบการตั้งค่าบัญชี ผู้ใช้...

TN2Hosting.com โฮสติ้งคุณภาพดีราคาเปนกันเอง

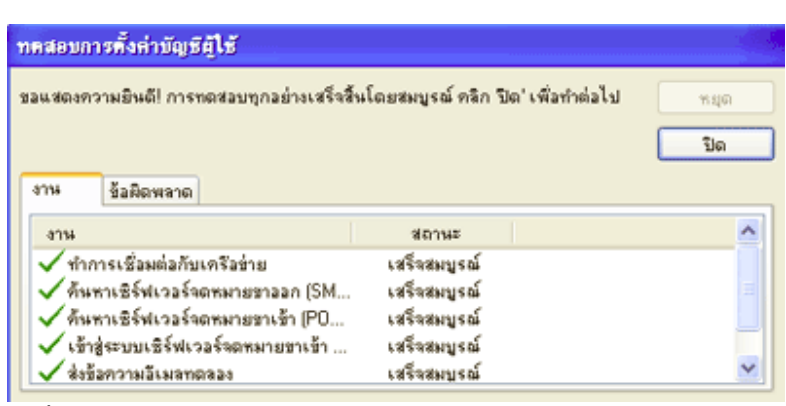

## รูปที่. ou 6

เมื่อกดปุ่มแล้วจะปรากฎ หน้าต่าง ตามรูปด้านล่าง เพื่อแสดงสถานะของemail account ที่เราทำการตั้ง หากเรา ตั้งค่าถูกต้องจะมีสถานะ เครื่องหมายถูก อยู่หน้าสิ่งที่ทำการทดสอบ หากมี เครื่องหมายกากบาท เกิดขึ้นที่ การ ทดสอบไหน ใหกลับไปเช็ควาเราไดทําการผิดพลาดที่ขั้นตอนไหน เมื่อตรวจสอบเสร็จเรียบรอยแลวใหกลับมาทําการ ทดสอบอีกรอบ

## **ใชงาน Email Account รวมกับ Webbase Mail**

ระบบมีเว็บเบสเมส์ไว้ให้บริการในการใช้งาน Email Account ที่สร้างขึ้นมาอยู่ 2 รูปแบบคือ 1.SquirreMail

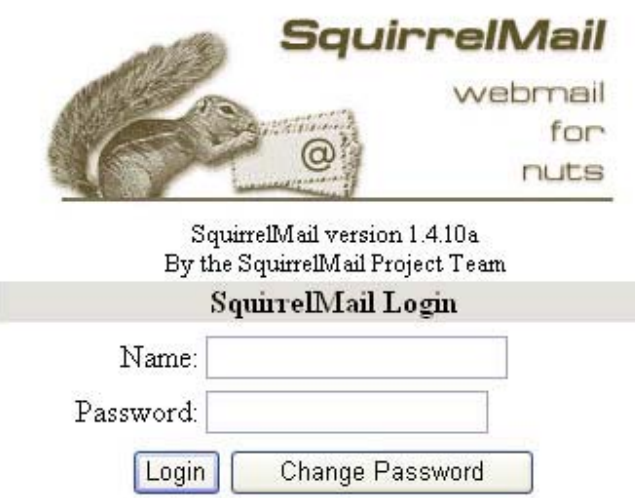

Link การเขาใชงานระบบ http://www.domainname.com/mail

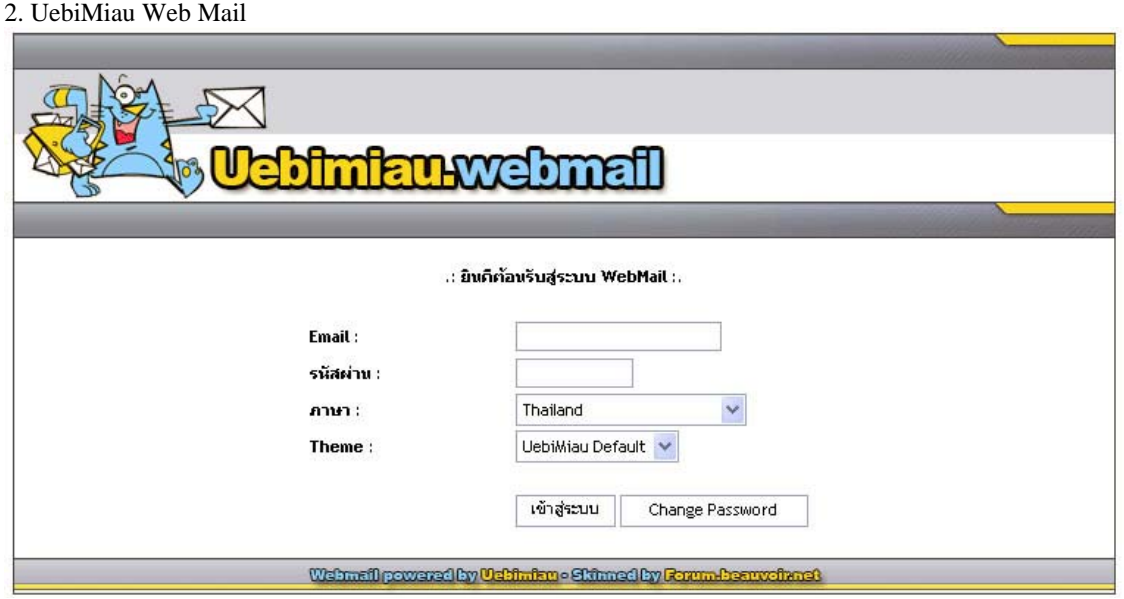

Link การเขาใชงานระบบ http://www.domainname.com/webmail

การปรับแต่งการใช้งาน Email ที่ทำการสร้างขึ้นมาแล้ว Forwarders เป็นเครื่องมือสำหรับการ forward Email ไปหาอีก Email ที่ตองการ ทําการใสรายละเอียดตาง ดังนี้

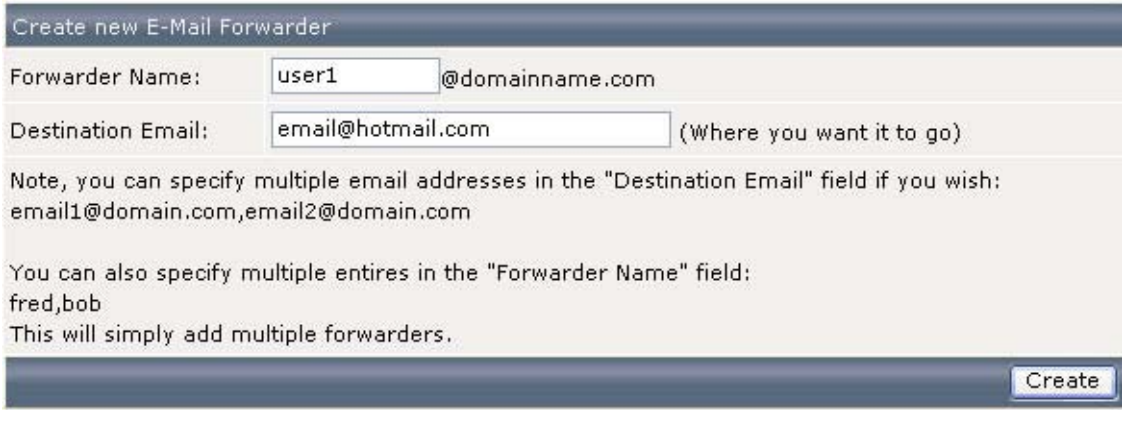

 $\overline{\hat{\mathsf{F}}}$ orwarder Name : ชื่อ Email Account ของผู้ที่ต้องการ Forward Email

Destination Email : ชื่อ Email Account ปลายทางที่ให Forward Email ไป

เมื่อสรางเรียบรอยแลวจะแสดงดังนี้

TN2Hosting.com โฮสติ้งคุณภาพดีราคาเปนกันเอง

#### Forwarder created

#### **Details**

#### Alias user1@domainname.com -> email@hotmail.com has been created Click HERE to return to the forwards list

รายการทำงาน Forwarders ที่ทำเรียบร้อยแล้วจะแสดงอยู่ในรูปแบบดังภาพด้านล่างนี้ครับ

Create new E-Mail Forwarder

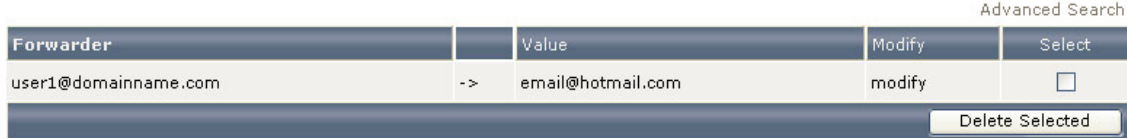

Filters เปนเครื่องมือสําหรับการ Filters Email การ Block Email ตางๆ

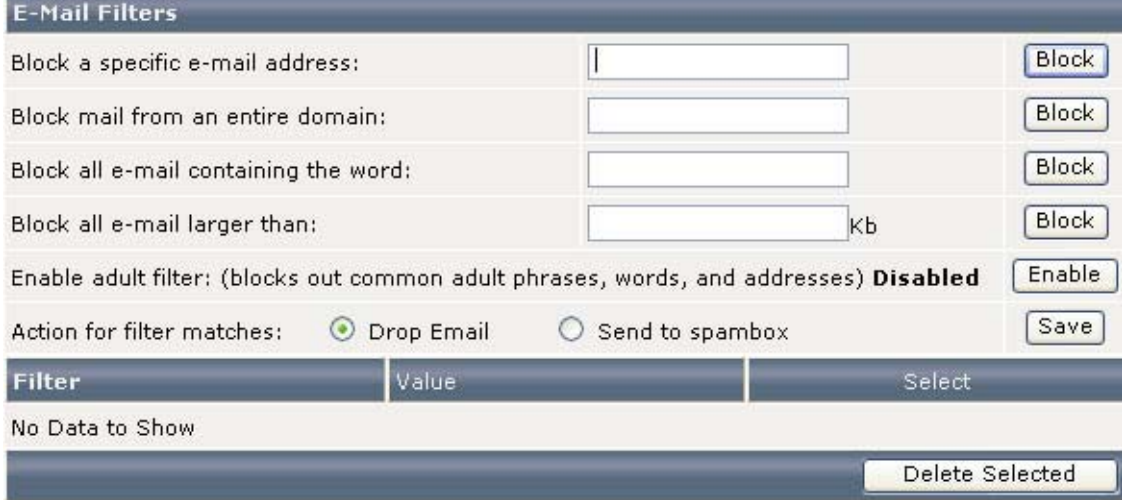

Note: the word filter matches partial words. For example, if you block the word "put" and the email contains "computer", then the email will be blocked. If you expect it to be it's own word, then block " put ", with spaces beside it to avoid partial matching.

ี่ สามารถเลือกที่จะทำการ block ได้หลายรูปแบบดังนี้

Block a specific e-mail address: นํา Email Address มาทําการ Block

Block mail from an entire domain: นํา Domain name มาทําการ Block

Block all e-mail containing the word: น้ำ Block โดยกำหนดคำที่่ต้องการ Block

Block all e-mail larger than: นำ กำหนดขนาด Email ที่ต้องการรับห้ามเกินจากสวนที่กำหนดนี้

และสามารถเลือกที่จะให้ระบบจัดการ Email ที่ถูกพบว่าเป็น spam นั้นนำไปยัง spambox หรือลบทิ้งก็ได้ครับ

**Your Account**

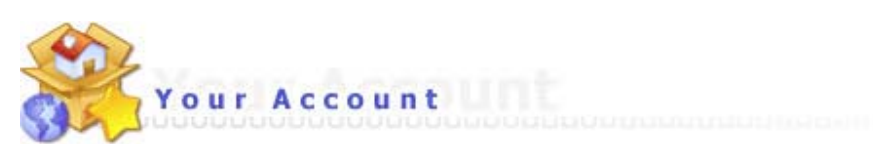

Domain Setup

Change Password Login History Support Center **Installed Perl Modules** Create/Restore Backups Site Summary / Statistics / Logs

FTP Management Subdomain Management Frontpage Extensions MySQL Management Password Protected Directories File Manager

ระบบ Your Account คือการจัดการ User account ที่นำจะไปใช้งานเข้าสูระบบต่างๆ เช่น Ftp, MySql อื่นๆ

การจัดการระบบ FTP ACCOUNT

 $C$  is the ETD second.

การใช้งาน FTP Account นั้นคือการที่เราจะทำการสร้าง User Account ไว้ใช้สำหรับการเชื่อมโยงกับ Server ด้วย port ftp โดยสามารถ ใช้งานฝานโปรแกรม Ftp ต่างๆ เช่น Cute ftp , Ws ftp หรือ Dreamweaver ไว้เพื่อทำการ upload file ต่างขึ้น ไปยังพื้นที่ที่ใชบริการอยนู ั้นเอง

เริ่มต้นการใช้งานให้ไปที่ เมนู FTP Management จะเข้ามาสูระบบดังรูป ทำการเริ่มสร้าง user ftp โดยที่ทำการ click ไปที่

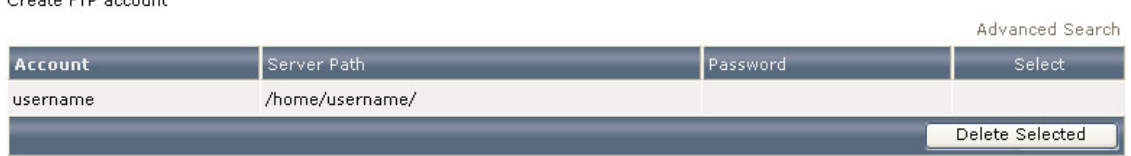

Create FTP account จะเข้าสูระบบการสร้าง User ftp ดังรูป ในรายละเอียดต่างๆให้เรียบร้อยโดยที่มี รูปแบบให้เลือก ตางๆดังนี้

TN2Hosting.com โฮสติ้งคุณภาพดีราคาเปนกันเอง

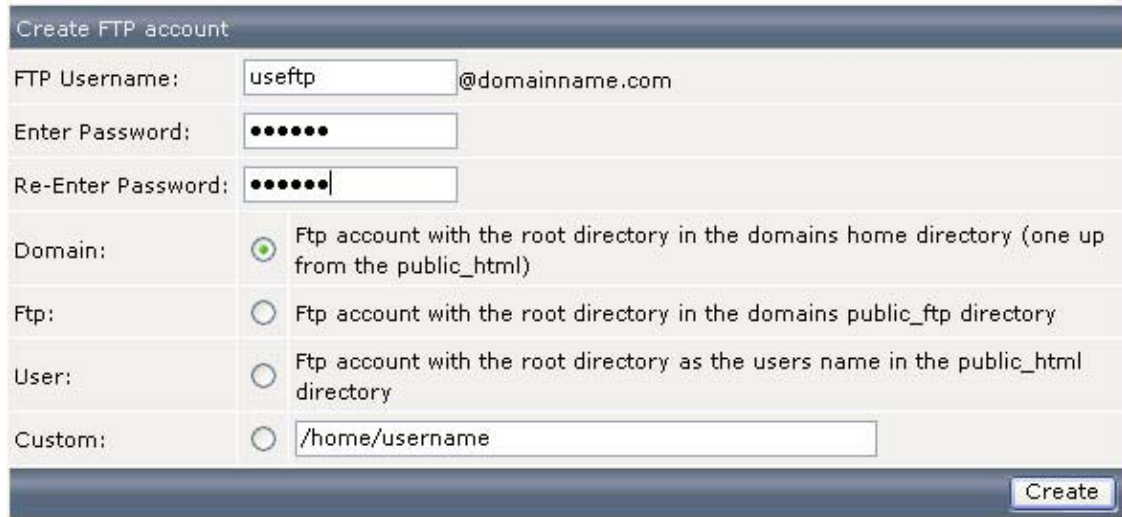

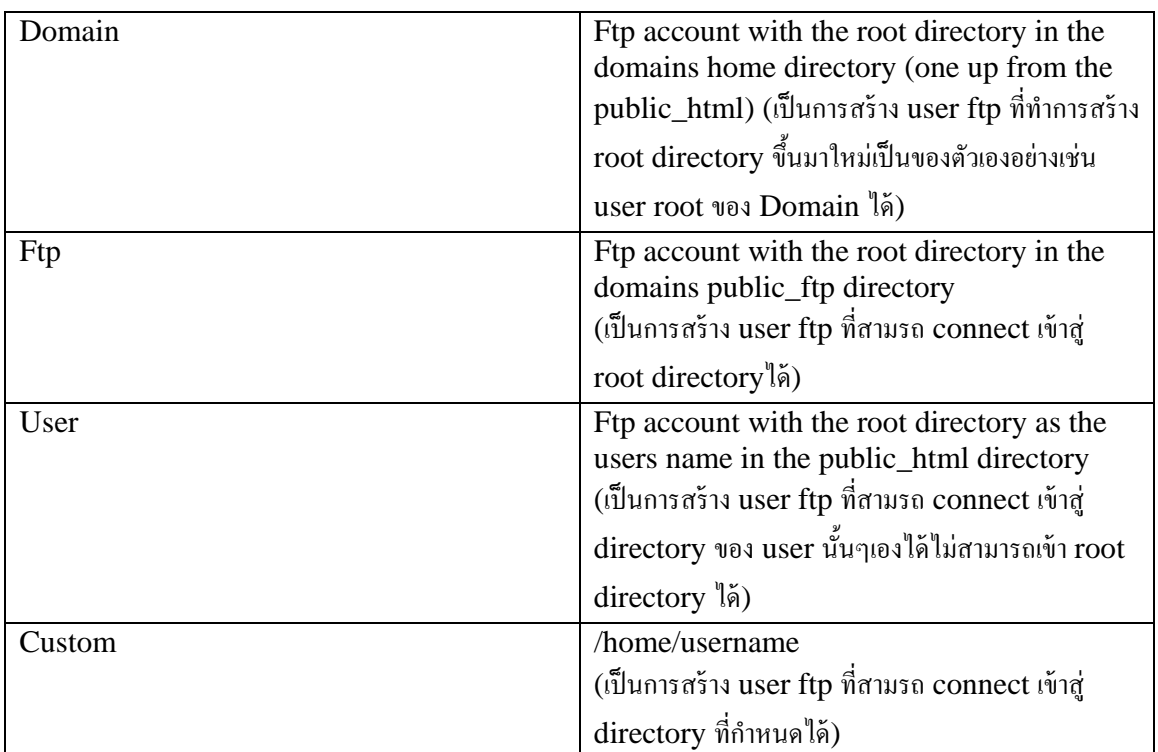

เมื่อใสรายละเอียดครบถ้วนเรียบร้อยทำการกดที่ปุ่ม create เมื่อระบบดำเนินการสร้างเรียบร้อยจะแสดงหน้าต่าง List user ftp ซึ่งจะแสดง user ftp ที่เราไดสรางไวแลวขึ้นมาในรายการ

TN2Hosting.com โฮสติ้งคุณภาพดีราคาเปนกันเอง

Create FTP account

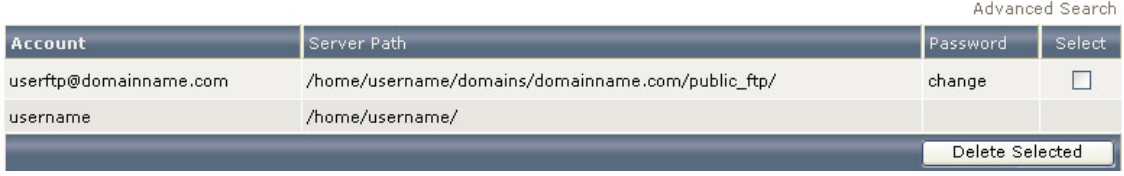

การนำ User Ftp มาใช้งานร่วมกับโปรแกรม FTP ต่างๆเช่น

นำรายละเอียดต่างๆที่ทำการระบุไว้ในชวงที่ทำการสร้าง User Ftp (หากต้องการใช้ user ftp ที่ได้ทำการสร้างขึ้นมา ใหม่) หรือที่ได้รับใน รายละเอียด user password ที่ได้เมื่อทำการชำระคาบริการ Hosting ที่ระบบจัดสงไปให้ในครั้งแรก หากทำการ change password ไปแล้วในระบบการจัดการ User account ให้ใช้ password ที่ได้ทำการเปลี่ยนไปใหม่นั้น แทนโดยรายละเคียดที่ต้องใช้มีดังต่อไปนี้

Host FTP : ftp.<yourdomainname>.com หรือ IP address

User name : <username>

Pass Word : ที่ไดทําการตั้งไวในชวงที่ทําการ สราง user ftp ขึ้นมา

# **ขั้นตอนการนําไปใชกับ โปรแกรมตางๆ**

## **ขั้นตอนการใชงาน WS\_FTP Pro**

| Connect Decorated Connection Wassel Revelated New Options. News POP Nucle<br>Address Ptp://(1.47.25.143)<br>My Computer                                                                                                    | - LiserED pro<br><b>TE</b>                                                                                                    | <b>Go H</b><br>removal ******<br>thaterverpay.com                                                                                                    | 41 K           |
|----------------------------------------------------------------------------------------------------|----------------------------------------------------------------------------------------------------|----------------------------------------------------------------------------------------------------|----------------|
| <b>Ca</b> My Discurrents<br><b>DESILON</b><br><b>Karve</b><br>Downloads<br>ConPlane<br><b>IN Ny Music</b><br>Ho Pictures<br>Hy Received Flex<br>Li My Arok<br>Gian Zone vans sussex.<br>Updale:<br><b>CONTINUES PROTECTIVE</b><br>Gilbefault (d)<br>+ desiring.mi<br>el My Sharightsdess Ink<br>@I Sign Zone year vulners.<br>5 Thunbi dt | 660<br>٠<br>14.9<br>$\overline{a}$<br>Mai<br>See! Type:<br>31/7/2550<br>File.<br>Fie.<br>16/7/2550<br>Fie.<br>18/6/7550.1<br>Fie:<br>31/7/2550.2<br>671770014<br>Far<br>31/7/7550.2<br>Fac.<br>Fa.<br>20/7/2000<br>25/6/2550 T<br>Fa.<br>Fie:<br>28/7/2550<br>:Piano<br>31/7/2550<br>21日<br>188<br>10/6/7550<br>Cirti.<br>29/7/2550<br>188<br>Shot.<br>29/7/2550<br>4018<br><b>HTM</b><br>2018<br>Das.<br>30/7/25502 | <b>THE O GIGHT</b><br>i Car<br>$\mathbf{C}$ , and $\mathbf{C}$ , $\mathbf{C}$<br>Nodlied<br>Size Type:<br>Anburer<br>Name<br>28/7/2550 19:33<br><b>Gonani</b><br>Folder<br>TWI-R-9<br>28/7/2550 19:33<br>Folder<br>1000<br>TWINNE-<br>28/7/2550 19:33<br><b>Inused</b><br>Folder<br>$vw-$<br><b>B</b> bath logist<br>78/7/2550 13:33<br><b>183 BAS</b><br>TWI-F<br>26/2/2650 19:33<br>to hards packle<br>BAS.<br>188<br>THE 1-1-<br>to bailer<br>20/7/2650 19:33<br>11%<br>BAL.<br>dealer-<br>of shadow<br>T#2 SHA<br>207/2010 9:27<br><b>Castle Commercial</b><br>20/2/2550 19:33<br><b>EX public Next</b><br>Lirik.<br><b>Divisions</b> | 3              |
| For Help, press F1<br>3218<br><b>Information Window</b>                                                                                                    | ٠                                                                                                    | 9 okjestični                                                                                                    | 12.53<br>$+ x$ |

รูปที่. ws1

1. เมื่อเปิดโปรแกรมขึ้นมาจะปรากฏ หน้าตาตามรูปที่. ws1

2. ให้คลิกที่ Connection Wizard เพื่อสร้าง connection ใหม จะปรากฏตาม รูปที่. ws2 ในชอง Name ให้ใสชื่อ Domain Name ของเราแลวคลกิ Next เพื่อทําขั้นตอนตอไป

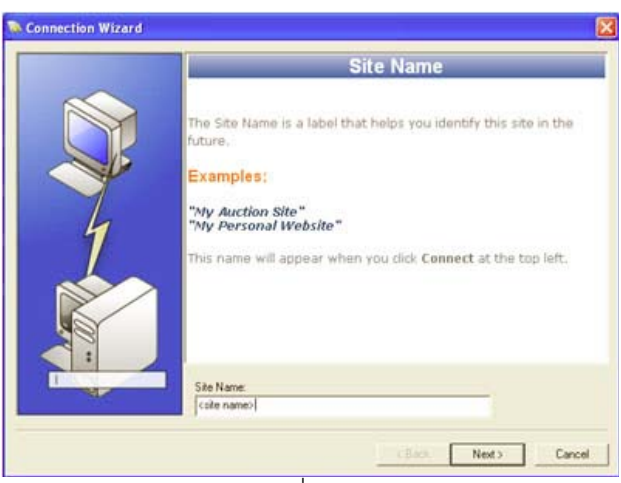

รูปที่. ws2.1

TN2Hosting.com โฮสติ้งคุณภาพดีราคาเปนกันเอง

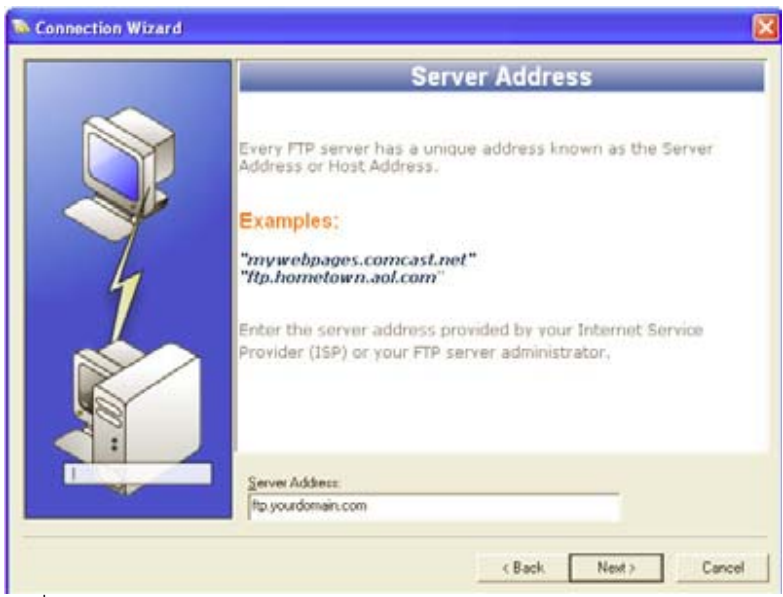

รูปที่. ws2.2

3. Server Address ให้ใส่ชื่อ FTP Server หรือ ip address ก็ได้ ตัวอย่าง Domain Name ชื่อ yourdomain.com FTP Server เป็น ftp.yourdomain.com เสร็จแลวคลกิ Next เพื่อทําขั้นตอนตอไป

4. หน้านี้เป็นการใส User Id และ Password ( ตามรูปที่. ws3 )User Id ชองนี้ให้ใส username ของเราสมมุติว่า username ของเราเปน username จะตองใสเปน username Password ชองนี้ใหใส password ที่ไดลงทะเบียนไวกับทางเราหรือตามที่ ไดรับการแจงจากทางเราใหติกที่ชอง save password เพื่อจดจํา

password นี้ไว้คราวหลังจะได้ไม่ต้องใส password อีก แล้วกด Finish

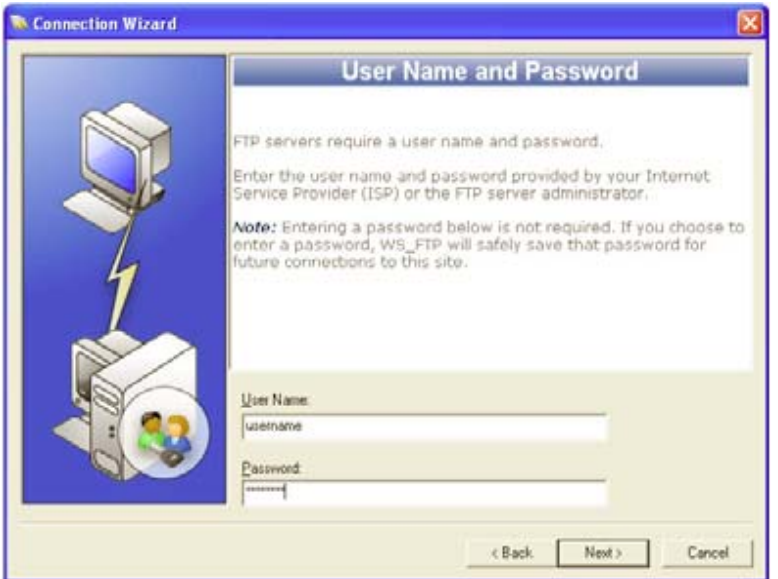

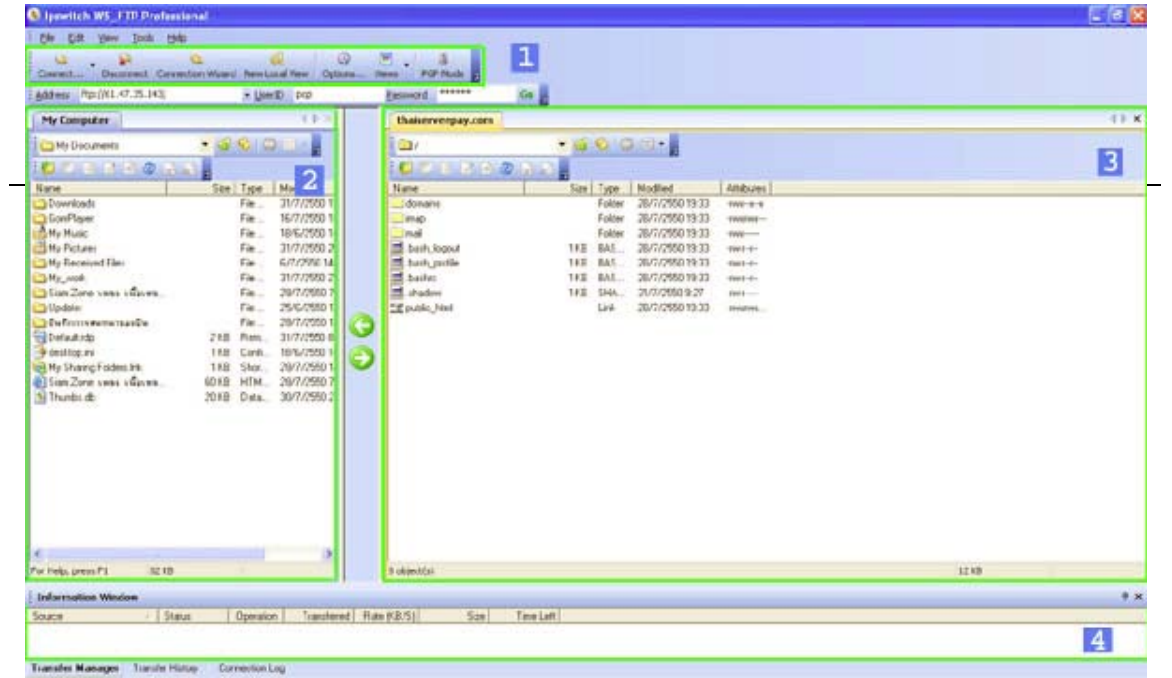

รูปที่. ws3

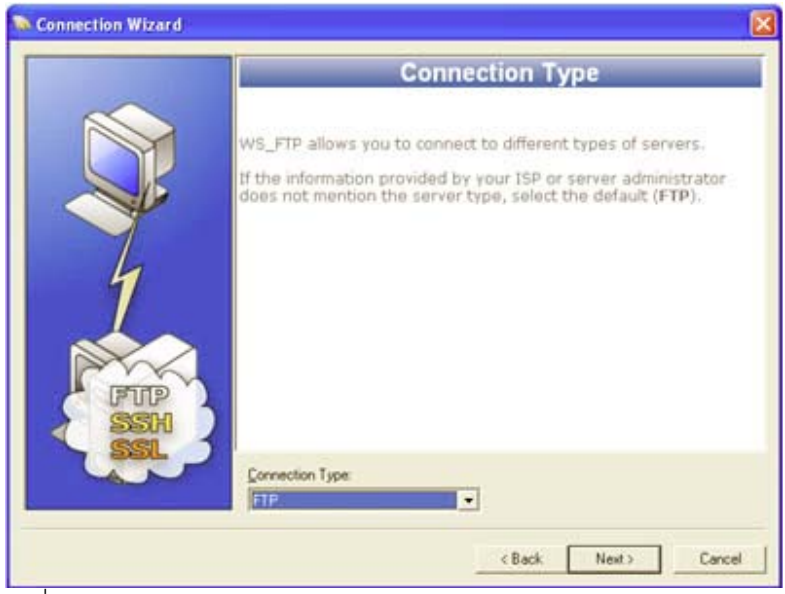

รูปที่. Ws3.1

TN2Hosting.com โฮสติ้งคุณภาพดีราคาเปนกันเอง

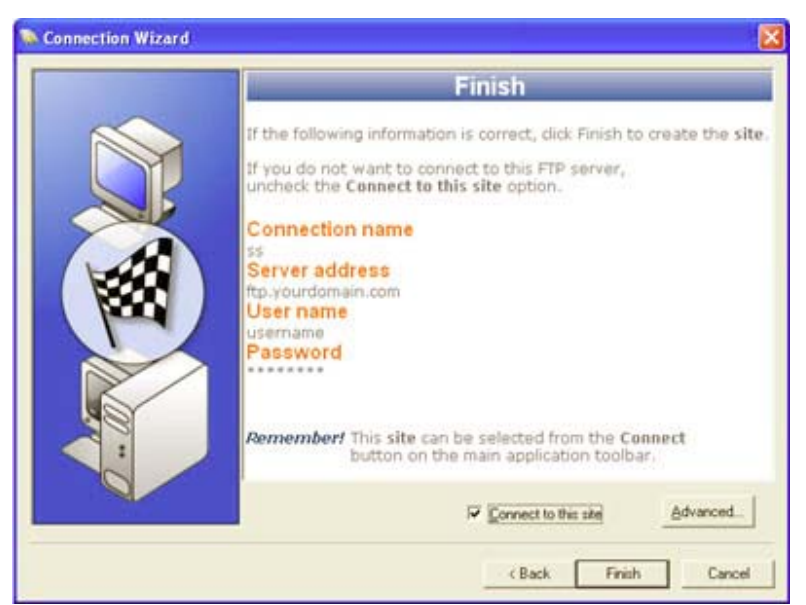

เมื่อคลิก Finish ระบบจะทำการ Connect ให้อัตโนมัติ เพื่อเข้าสู่ระบบดังภาพรูปที่. Ws4

รูปที่. Ws4 คราวนี้มาถึงสวน menu การใหงานตางๆ ครับ แบงออกเปน 4 สวนหลัก ๆ ดังนี้

เปนสวนของ เครื่องมือที่จําเปนมีดังนี้

Connect เปนการเปดหนาตาง connet เพื่อเลือก host ที่เราไดทําการ create เอาไวแลว

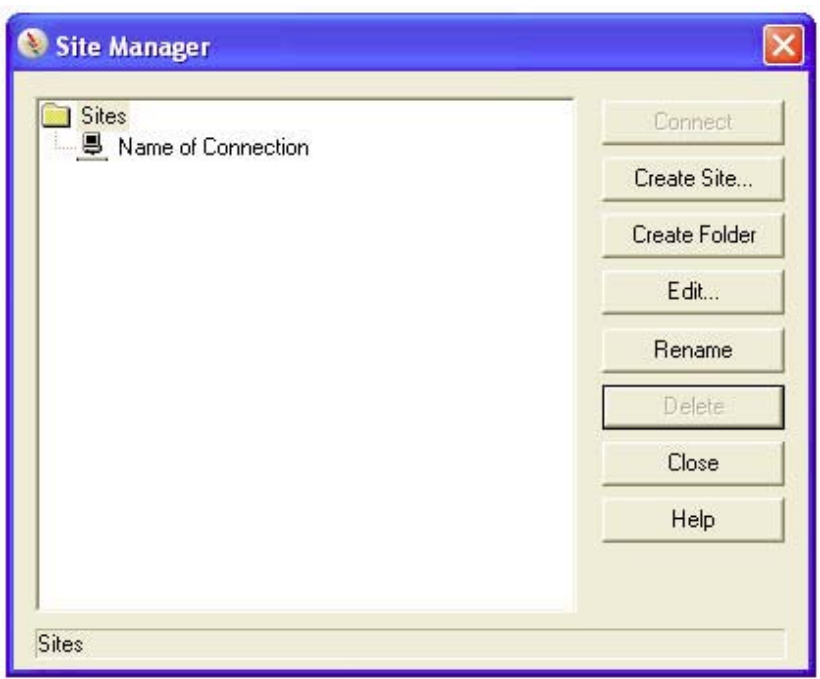

- **Disconnect เป็นการยกเลิการติดต่อกับ FTP Server**
- Connection Wizard เปนการตั้งคา Connection แบบทีละ Step จนสําเร็จ
- New Local View เปนการเปดหนาตางฝงดานซายเพิ่มขึ้นเปนหนาใหม
- Option เปนการปรับแตการตั้งคาระบบของโปรแกรม WS FTP
- View เลือกใหมีการแสดงไฟลหรือไดเร็คทอรี่ในลักษณะตางๆ
- เปนสวนที่แสดงไดเร็คทอรี่ บนเครื่องคอมพิวเตอรของเรา
- เปนสวนที่แสดงไดเร็คทอรี่ บนเครื่อง FTP Server
- การแสดง คําสั่งตามขั้นตอนที่เราสั่งงานไป

ขั้นตอนการใช้งาน Cute FTP

การใช้งานก็ไมต่างกับ ws FTP เลยโดยรายละเอียดที่ต้องใช้ก็เหมือนเดิมคือ

Host FTP : ftp.<yourdomainname>.com หรือ IP address

User name : <username>

Pass Word : ที่ไดทําการตั้งไวในชวงที่ทําการ สราง user ftp ขึ้นมา

ขั้นตอนการใช้งาน Cute FTP [ version 4.0 ]

1. เมื่อเปิดโปรแกรมจะแสดงดังด้านสางนี้ ให้ทำการโปรแกรมจะโชว์ FTP Site Manager ก่อนเสมอ เมื่อเราต้องการใช้ งาน ก็ให้คลิ๊กที่

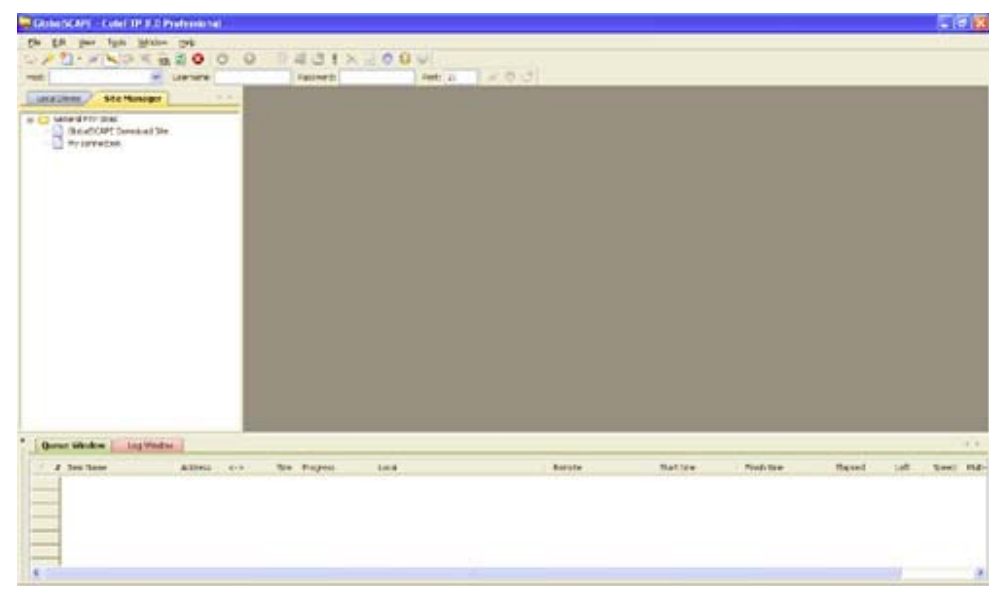

**่วย**<br> Connection Wizard กรอกรายละเอียดค่าต่าง ๆ จากข้อมูลที่มีอยู่ในส่วนต่างๆตามขั้นตอนดังน

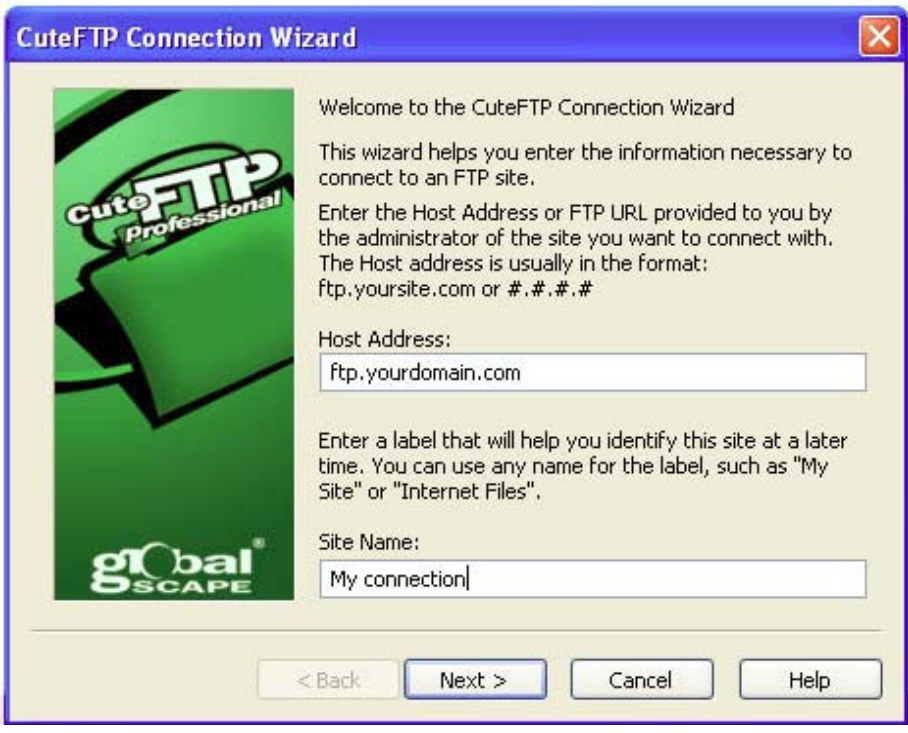

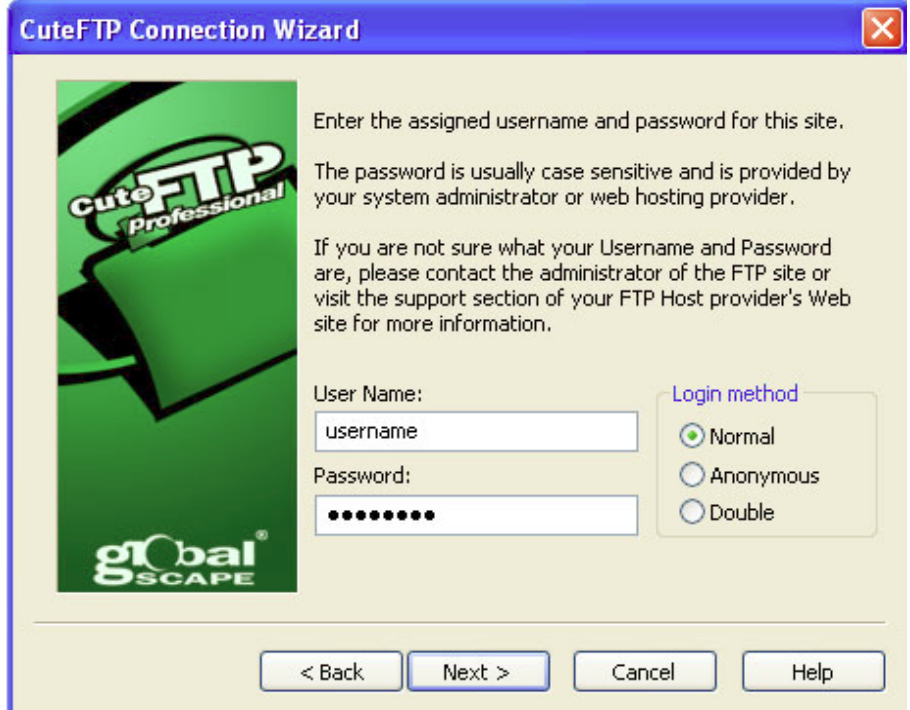

ขั้นตอนที่ 1. ใสรายละเอียด Host Address และ Site Name

ขั้นตอนที่ 2.ใส Username และ Password เมื่อทำการกดที่ปุม Next > ก็จะแสดงขั้นตอนดังรูปด้านล่างนี้ ให้กดที่ ปุม Next> ขามขั้นตอนนี้

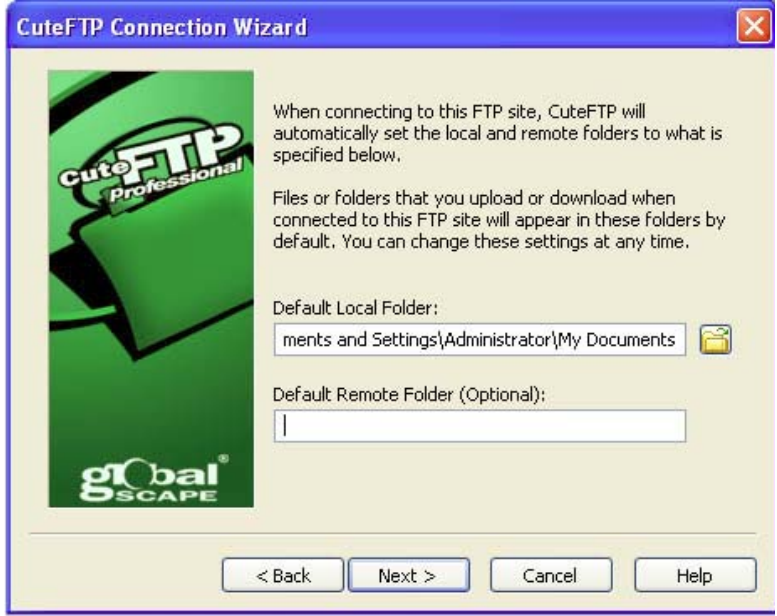

ไปได้เลยก็จะมาถึงขั้นตอนสุดท้ายที่แสดงดังรูป กดปุ่ม Finish เพื่อเริ่มการ Connect สูระบบพื้นที่ ที่ใช้บริการอยู่

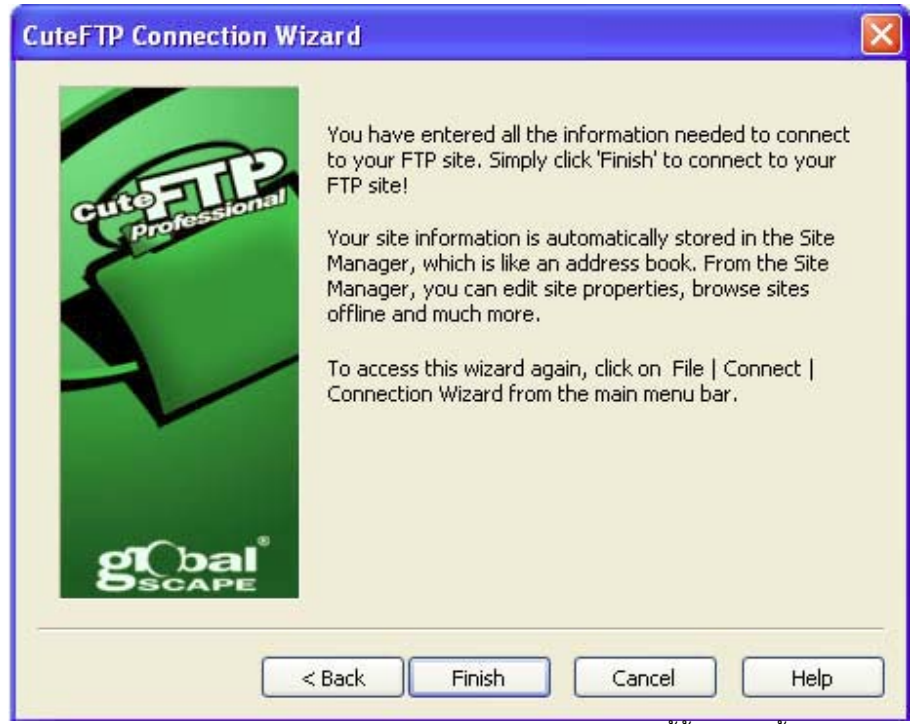

์<br>หากทำการ Connect เรียบร้อยก็จะแสดงรายละเอียดดังภาพด้านล่างนี้ขึ้นมาเท่านี้เราก็สามารถจัดการกับ File ต่างๆ

### ได้ตามต้องการ

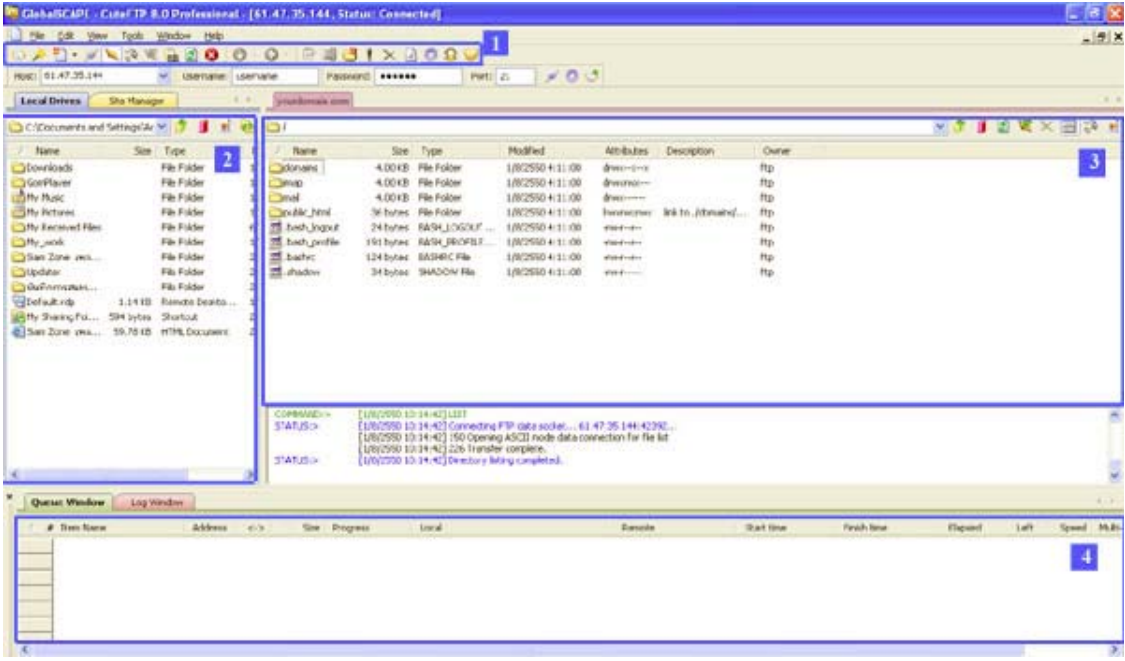

รูปต่อไปนี้จะแสดงเครื่องมือของโปรแกรม  $\rm Cute$   $\rm FTP$  เฉพาะในส่วนที่จำเป็นต้องใช้งานเท่านั้น

1. แถบเครื่องมือ ตางๆ ของ Cute FTP ที่ควรทราบ

- Site Manager ใชเพื่อใหแสดงชอง Site Manager ดานซายซึ่งจะแสดง Connection ทั้งหมดที่ได ทําการสรางไว
- Connection Wizaed ใชเพื่อทําการ Set คา Connection ใหเปน Step ขั้นตอนที่มีคําอธิบาย
- New ใชเพื่อทําการสราง Connection ขึ้นมาใหมอีกจุด
- $\sim$  Ouick Connect ใช้เพื่อให้แสดงช่องใส่รายละเอียด username password สำหรับเชื่อมต่อซึ่งจะอยู่ด้ านลางของเมนู
- Connect ใชเพื่อทําการเชื่อมตอกับ Server
- Disconnect ใชเพื่อทําการยกเลิกการเชื่อมตอกับ Server
- Stop ใช้เพื่อทำการหยดการทำงานของระบบที่กำลังดำเนินการอย่
- $\bullet$  Download ใช้เพื่อ download ไฟล์จาก server ลงมาที่เครื่องคอมพิวเตอร์ของเรา
- $\bullet$  Upload ใช้เพื่อ upload ไฟล์จากเครื่องคอมพิวเตอร์ของเราไปยัง server
- New Folder ใชเมื่อตองการสราง Folder ขึ้นมาใหม
- Delete ใชเมื่อตองลบ File หรือ Folder ที่ตองการ  $\times$
- 2. เป็นส่วนที่แสดง ไฟล์ต่างๆ บนเครื่องคอมพิวเตอร์ของคุณ โดยคุณสามารถเปลี่ยน ไดเร็คทอรี่ได้
- 3. เปนสวนที่แสดง ไฟลตางๆ บนเครื่อง Server โดยคุณสามารถเปลี่ยน ไดเร็คทอรี่ได

4. แสดง queue ไฟล์ที่กำลังรอการ upload หรือ download ให้ดที่ Status จะระบว่า ไฟล์นั้น ๆกำลังทำ อะไรอยู

การเปลี่ยน chmod หรือการ Change permission file

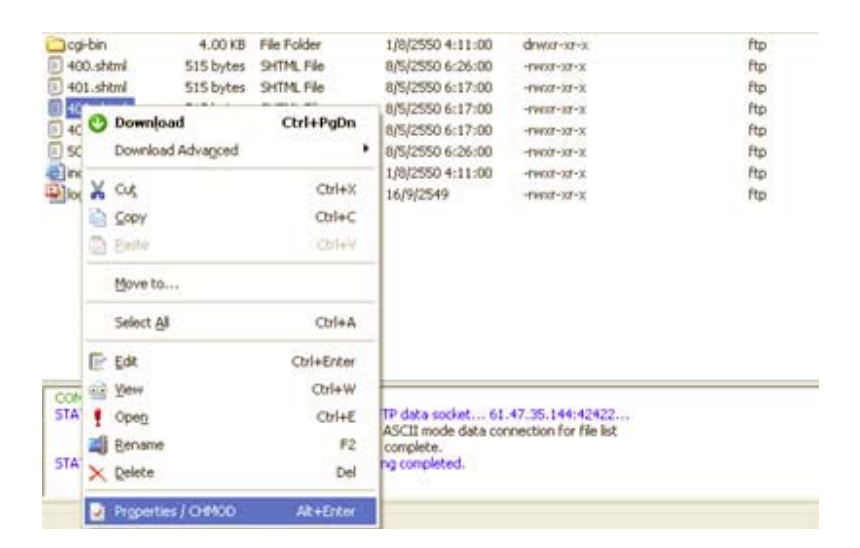

เลือกชื่อไฟล์ที่ตองการเปลี่ยน permission และ click ขวา จะมีเมนูตามภาพด้านบน ให้เลือก Properties  $\gamma$  CHMOD จะมีหน้าต่างใหม่ ปรากฏออกมา ตามรูปด้านล่าง

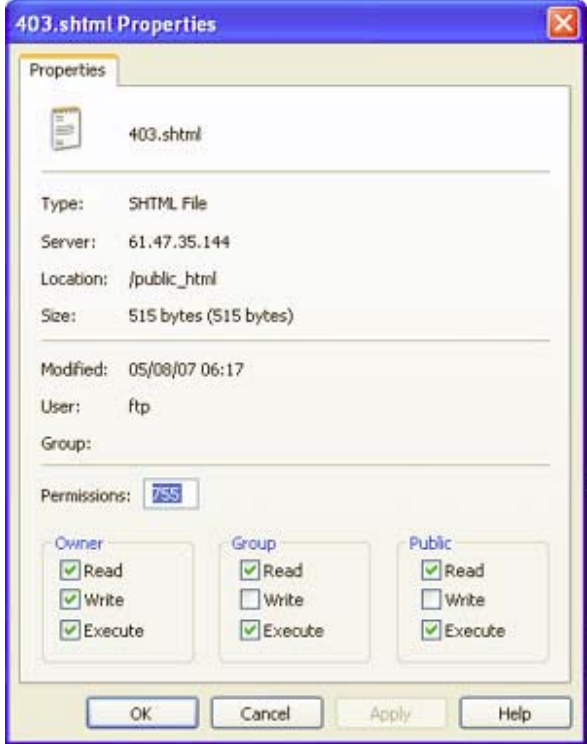

ให้เลือก mode ตามที่เราต้องการ กำหนดสิทธิในการจัดการกับไฟล์ที่ได้รับการ chmodว่าจะสามารถทำอะไรได้บ้ าง Read (อ่าน) Write( เขียน) Execute(ประมวลผล ได้) โดยสามารถแบ่งออกเป็น 3 กลุ่มคือ

1. เจาของ(Owner) ใชแทนดวยเลขหลักแรก

- 2. บุคคลในกลุ่มของเจ้าของ(Group) ใช้แทนด้วยเลขหลักสอง
- 3. บุคคลอื่นทั่วๆไป(Other) เช่น ผู้ใช้งาน internet ที่เรียกใช้เว็บไซด์คุณ ใช้แทนด้วยเลขหลักสาม

ความหมายของตัวเลข

chmod(LINUX) แตละตัวมีความหมายดังนี้

0 หมายถึง ทําไดอะไรไมไดกับแฟมนั้นเลย

1 หมายถึง ประมวลผลอยางเดียว

2 หมายถึง เขียนได้อย่างเดียวั

3 หมายถึง เขียนและประมวลผลได

4 หมายถึง อานไดอยางเดียว

5 หมายถึง อานและประมวลผลได

6 หมายถึง อานและเขียน แตประมวลผลไมได

T.

7 หมายถึง ทําไดทุกอยาง ทั้งอาน เขียนและประมวลผล

 $777$  หมายถึง ทุกคนสามารถ อ่าน เขียน และประมวลผลได้ ซึ่งก็คือการติ๊กทุษองที่มีอย่  $\rm Read(\dot$ อ่าน)  $\rm Write(\dot$ เขียน Execute(ประมวลผลได)

755 หมายถึง เจาของอาน เขียน และประมวลผลไดแตคนอื่นสามารถอานและทําการประมวลผลไดเทานั้น 644 หมายถึง เจาของอานและเขียน แตคนอื่นอานไดอยางเดียว

### **การใชงานระบบ Mysql Management**

Create new Database

คือการสราง/จัดการ Database name เพื่อติดตอกับMysql Database และใชงาน Phpmyadmin ในการจัดการ Database สำหรับบริการ Hosting ที่บริการ โดยสามารถคลิ๊กที่ link Create New Database เพื่อทําการสราง Database name

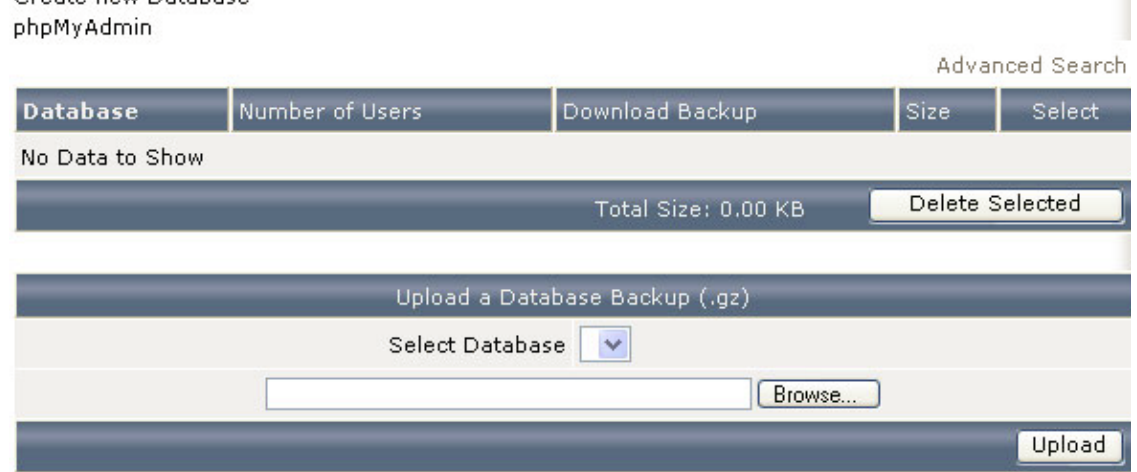

ได้ตามจำนวน Database name ที่ package ที่ใช้บริการกำหนดไว้ให้ หลังจากคลิ๊กที่ link Create New Database แล้วจะทำการแสดงรายละเอียดดังรูป และให้ทำการใส่รายละเอียดต่างๆให้ครบถ้วนแล้วทำการคลิ๊กที่ create เพื่อทําการสราง

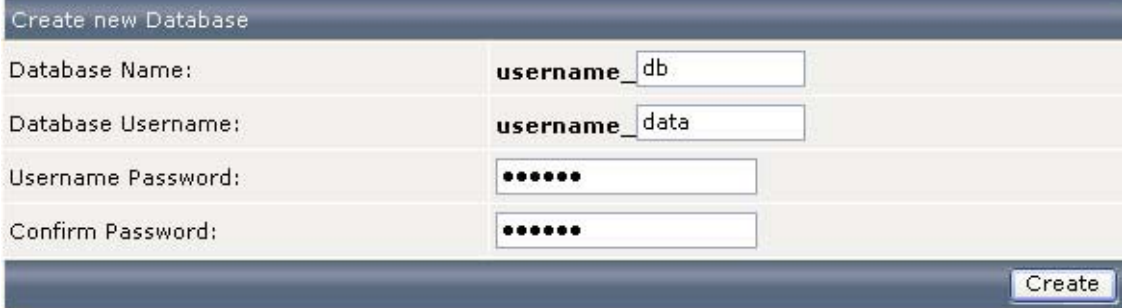

ี่ เมื่อระบบคำเนินการเรียบร้อยจะแสดงรายละเอียดที่จะนำไปใช้งานของ Database name ที่ทำการสร้างขึ้นมาดังนี้

TN2Hosting.com โฮสติ้งคุณภาพดีราคาเปนกันเอง

#### Database Created

**Details** 

Your database has been setup. Use the following values:

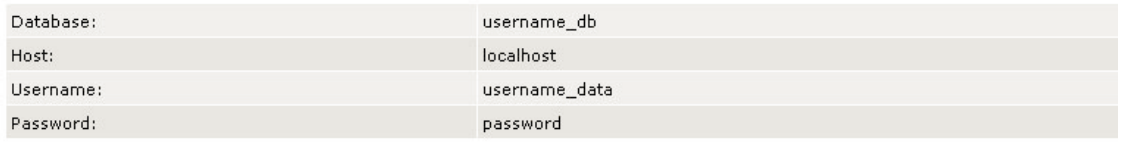

Click HERE to go back

ี นำรายละเอียดต่างๆดังรูปไปใช้ทำการเชื่อมต่อฐานข้อมูลโดย script php ในหน้าเว็บเพจโดยมีตัวอย่างรายละเอียด การเชื่อมตอดังนี้<?php

 $$dbhost = 'localhost';$ 

\$dbuser = 'username\_data';

\$dbpass = 'password';

\$conn = mysql\_connect(\$dbhost, \$dbuser, \$dbpass) or die ('Error connecting to mysql');  $$dbname = 'username db';$ 

mysql\_select\_db(\$dbname); ?>

กรณีตองการเขา phpmyadmin ใหกด link phpmyadmin จะขึ้น popup windows ใหใส user / pass ดังรูป

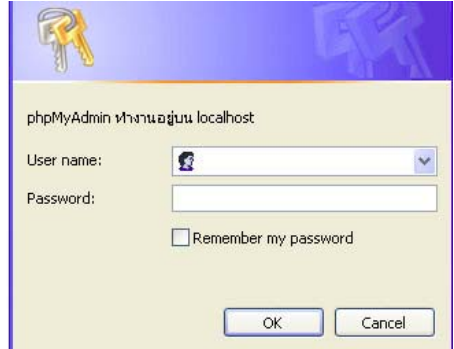

ี ทำการใส่รายละเอียดเพื่อ login เข้าสู่ระบบ PhpMyAdmin เท่านี้ก็เข้ามาจัดการระบบฐานข้อมูลได้ดังต้องการแล้ วครับ

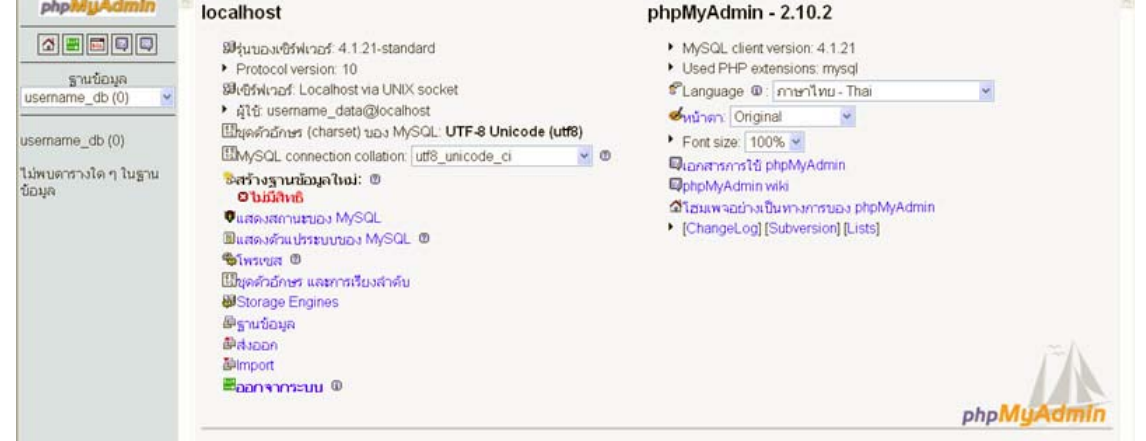

การใชงาน Site Backup เปนการ backup Site ทั้งหมดสําหรับ webmaster โดยทําการกด Create Backup เทานั้น

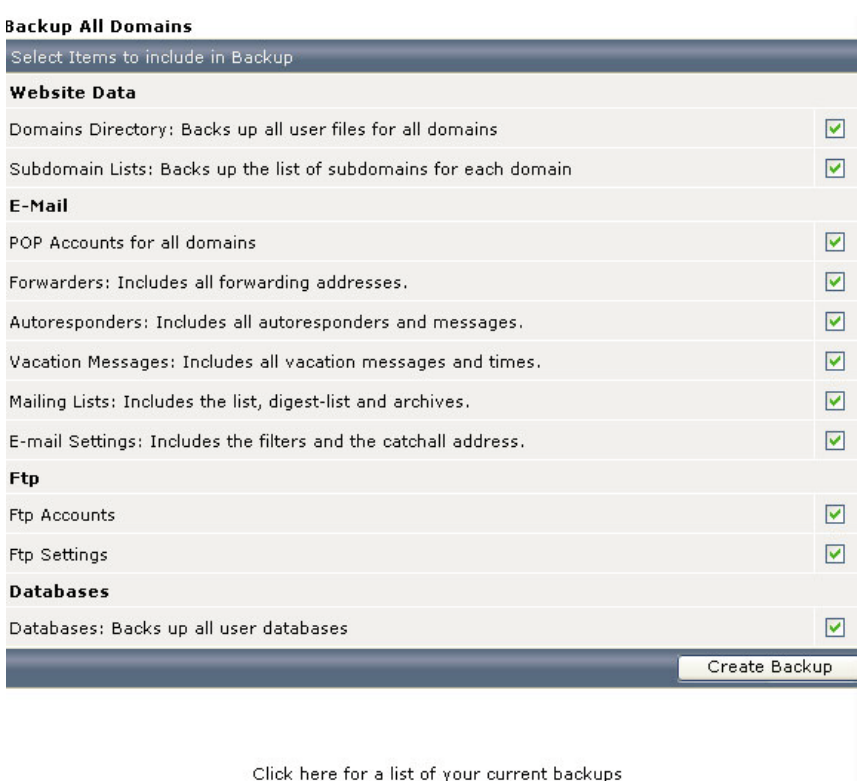

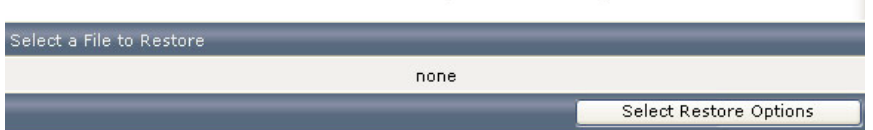

**.** 

ระบบจะดำเนินการกรุ๊ปไฟล์ทั้งหมดเป็นไฟล์เดียวเพื่อนำมา  $\rm{restore}$  เมื่อต้องการหรือสามารถเลือกที่จะ Download ไฟลดังกลาวนํามาเก็บไวที่Client ก็แลวแตความตองการโดยจะแสดงไฟลที่ไดทําการ backup ไวในลกษณะด ั ังนี้เพื่อใหสามารถทําการเลอกื Restore ไดตามตองการ

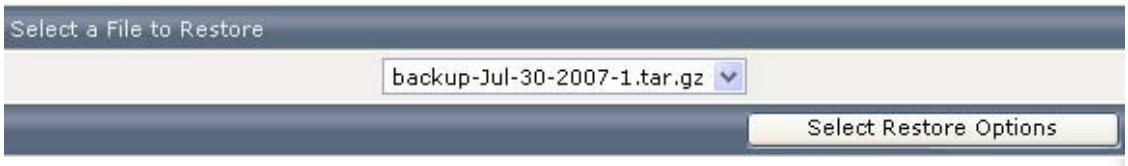

้ทั้งนี้ท่านยังสามารถตรวจสอบได<sup>้</sup>ว่าการ  ${\rm backup}$  ในแต่ละครั้งนั้น สำเร็จหรือไม่ คือเมื่อระบบดำเนินการเรียบร<sup>้</sup>อย แลวระบบจะจัดสง message ไปยังระบบ Support Center (ในหนาหลักของระบบ User Management)

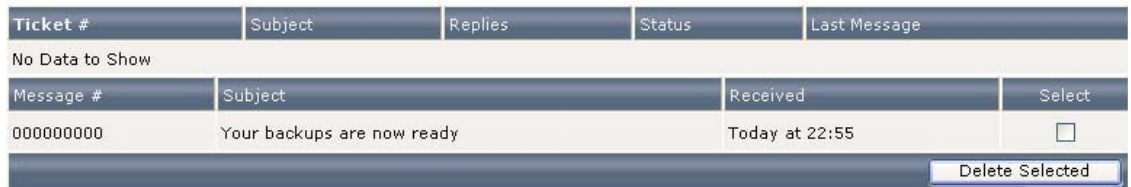

โดยจะทำการแจ้ งให้ทราบว่า การดำเนินการสำร็จหรือไม่โดยหากสำเร็จจะแสดงดังนี้

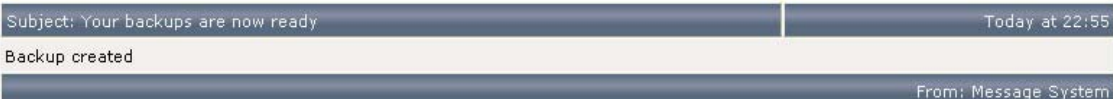

## **การใชงาน Sub Domain**

Sub Domains เปนเมนูการสราง Sub Domains สําหรับ webmaster เชน ตองการ

http://gallery.domainname.com สามารถป้อนรายละเอียด แสดงดังรูป

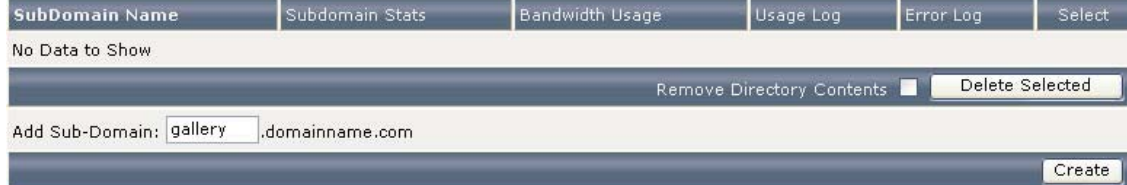

หลังจากนั้นให้กด Create เป็นการยืนยันการสร้าง เท่านี้ก็เป็นอันเรียบร้อยครับ จะแสดง List subdoamin ที่เราดําเนินการสรางดังนี้ครับ

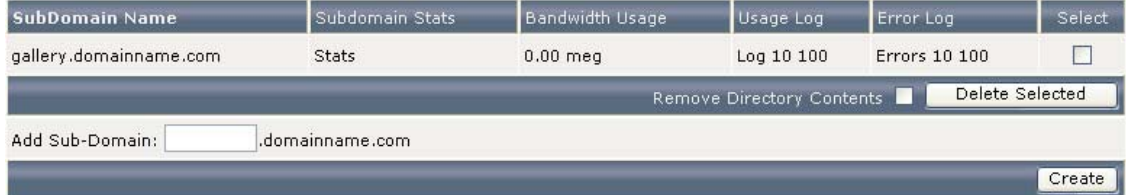

## **การใชงาน File Manager**

File Manager เป็นเมนูสำหรับการจัดการระบบ File อยู่บนพื้นที่ที่ใช้บริการเช่น upload/set permission/delete file ผาน web browser

เปนตน ซึ่งจะแสดงรายละเอียดดังรูป

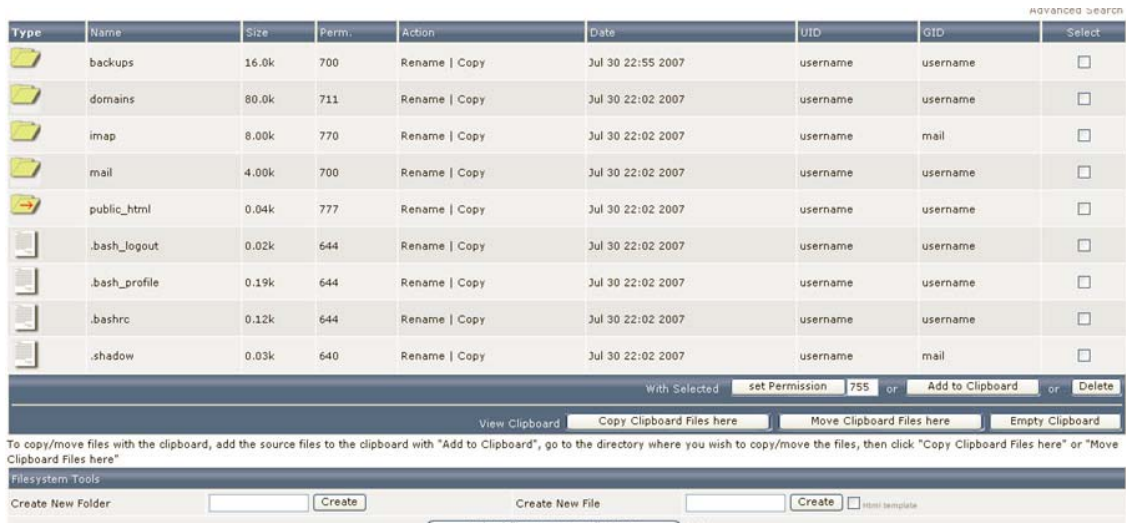

Upload files to current directory  $(1)$ Compress clipboard files to // tar.gz Create

## **การใชงาน Site Summary / Statistics / Logs**

Statistics / Log เปนรายละเอียดของสถิติตางๆ เพื่อใชในการวิเคราะห็การเขามาเยี่ยม เว็บ(Web Access) และ สถติิแสดงขอมูลตางๆ

เชน การใช Bandwidth ,ปรมาณการใช ิ Hrad Disk เมื่อกดเมน Site Summary / Statistics / Logs ู แสดงดังรูป

Details for user username

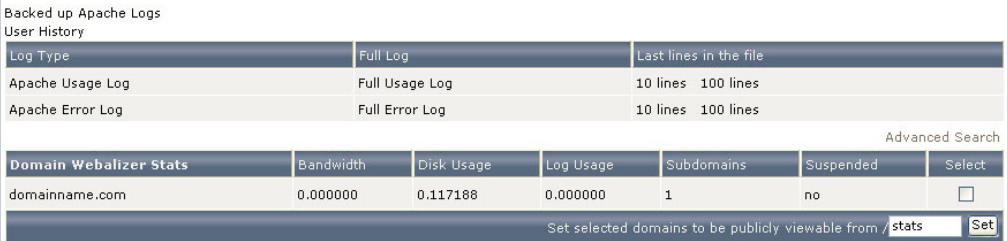

#### Click on the domain name to view Webalizer stats.

The domain statistics (above table) represent domain directory traffic/space, not total account traffic/space. The statistics below represent total usage.

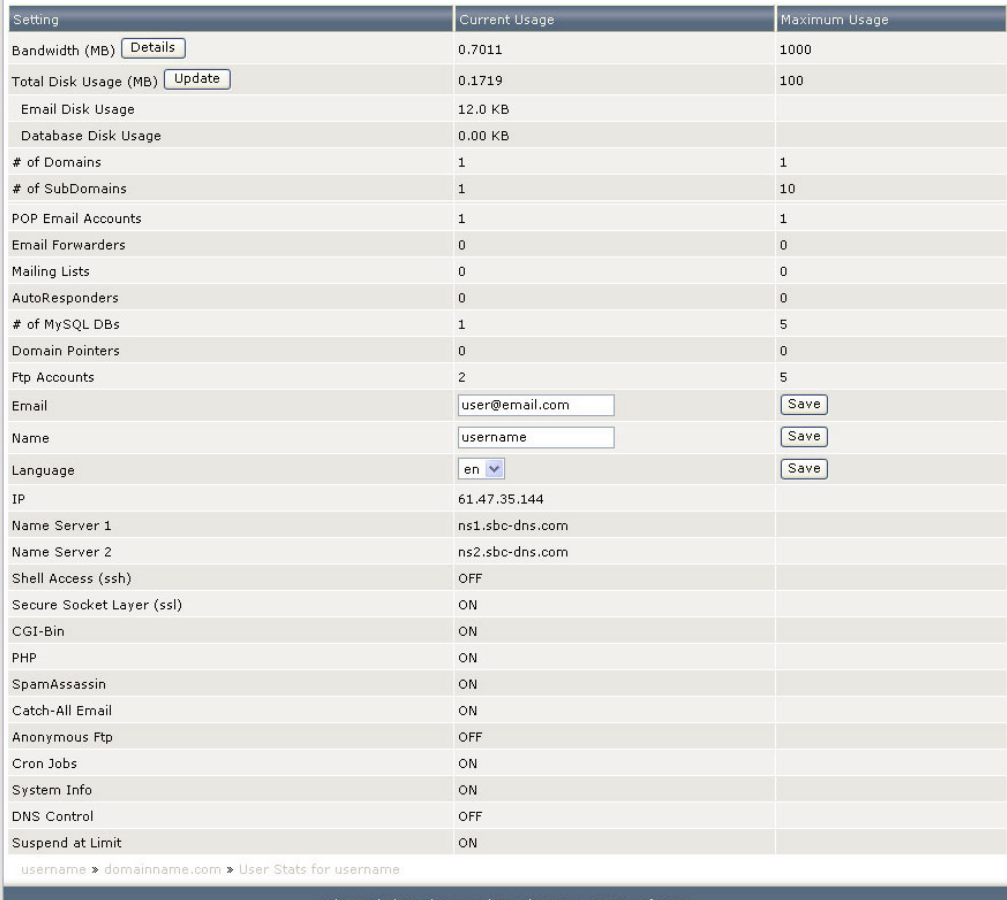

DirectAdmin Web Control Panel @ 2007 JBMC Softwa

## **การเพิ่มชื่อ Domain name ใน Package Advance**

 $\tilde{\mathfrak{g}}$ าสู่ระบบ เพิ่ม Domain name ได้ที่เมนู Domain Setup

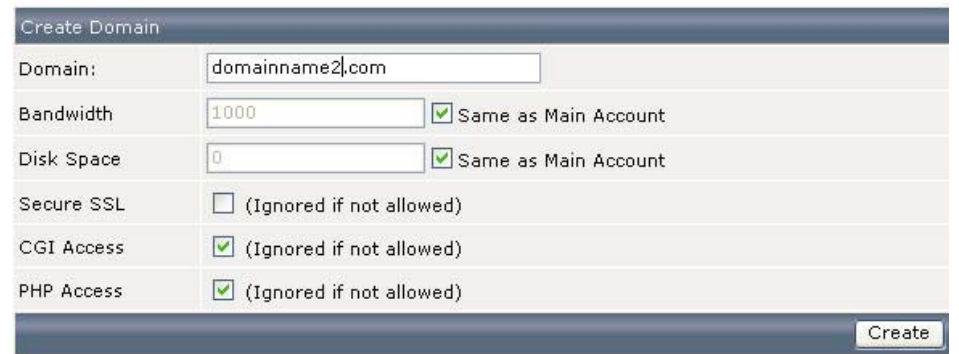

ใส่รายละเอียดให้ครบถวนตามต้องการ กด Create เพื่อทำการยืนยันการสร้าง หากระบบแสดงหน้าจอลักษณะนี้ แสดงวาไดทําการ

Domain Created

### **Details**

Domain Created Successfully

สร้างเรียบร้อยแล้ว Domain name ที่ได้ทำการสร้างขึ้นมาใหม่จะแสดงให้เลือกในหน้าแรกอีกครั้ง ดังนี้

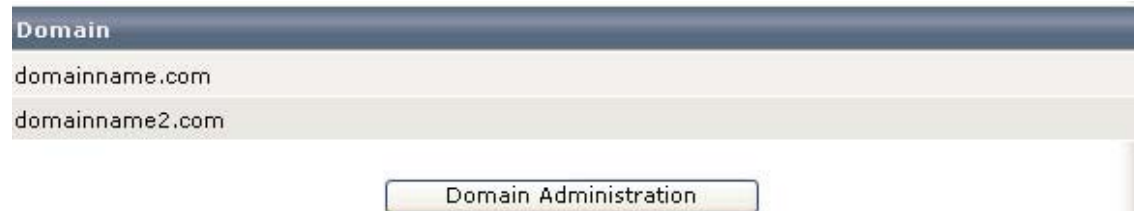